DIPLOMADO DE PROFUNDIZACION CISCO PRUEBA DE HABILIDADES PRÁCTICAS CCNP

ALEJANDRO IMBACHI BOLAÑOS

UNIVERSIDAD NACIONAL ABIERTA Y A DISTANCIA - UNAD ESCUELA DECIENCIAS BÁSICAS, TECNOLOGÍA E INGENIERÍA - ECBTI INGENIERÍA TELECOMUNICACIONES POPAYAN 2022

DIPLOMADO DE PROFUNDIZACION CISCO PRUEBA DE HABILIDADES PRÁCTICAS CCNP

ALEJANDRO IMBACHI BOLAÑOS

Diplomado de opción de grado presentado para optar el título de INGENIERO *TELECOMUNICACIONES*

## DIRECTOR: MSc. HECTOR JULIAN PARRA MOGOLLON

UNIVERSIDAD NACIONAL ABIERTA Y A DISTANCIA - UNAD ESCUELA DECIENCIAS BÁSICAS, TECNOLOGÍA E INGENIERÍA - ECBTI INGENIERÍA TELECOMUNICACIONES POPAYAN 2022

NOTA DE ACEPTACIÓN

Firma del Presidente del Jurado

Firma del Jurado

Firma del Jurado

POPAYAN, 26 de junio de 2022

## **AGRADECIMIENTOS**

<span id="page-3-0"></span>Principalmente, agradecer al Señor Todo poderoso por prestarme la vida y la salud que fue de vital importancia para culminar el pregrado. A mi núcleo familiar por su apoyo incondicional y que siempre estuvieron ahí cuando quise desfallecer y gracias a ellos y con la dedicación y perseverancia estoy culminando este sueño de ser un profesional.

Por último, mis agradecimientos al personal de tutores que estuvieron prestos a resolver las inquietudes presentadas en el transcurso de mi formación como ingeniero en telecomunicaciones.

## **CONTENIDO**

<span id="page-4-0"></span>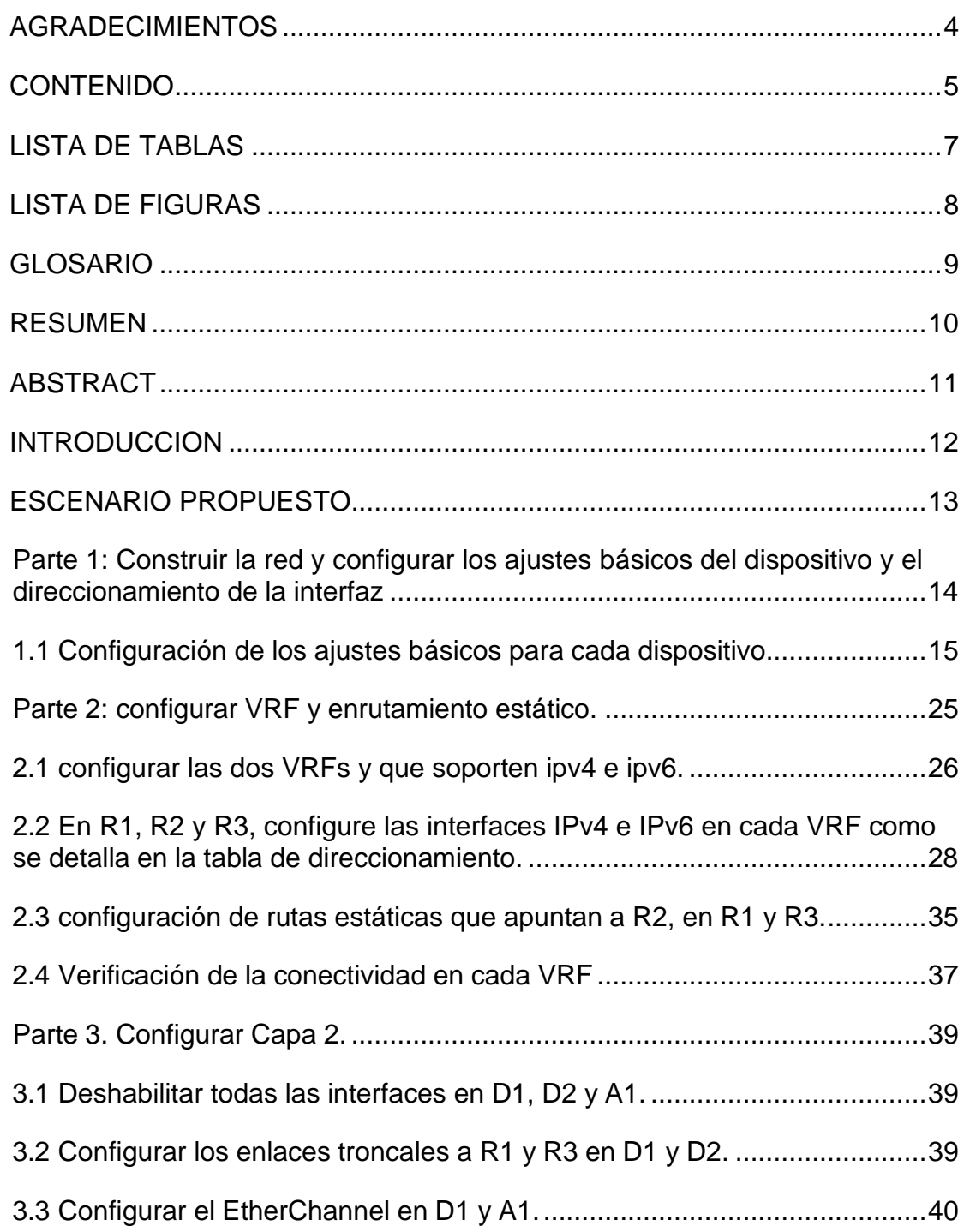

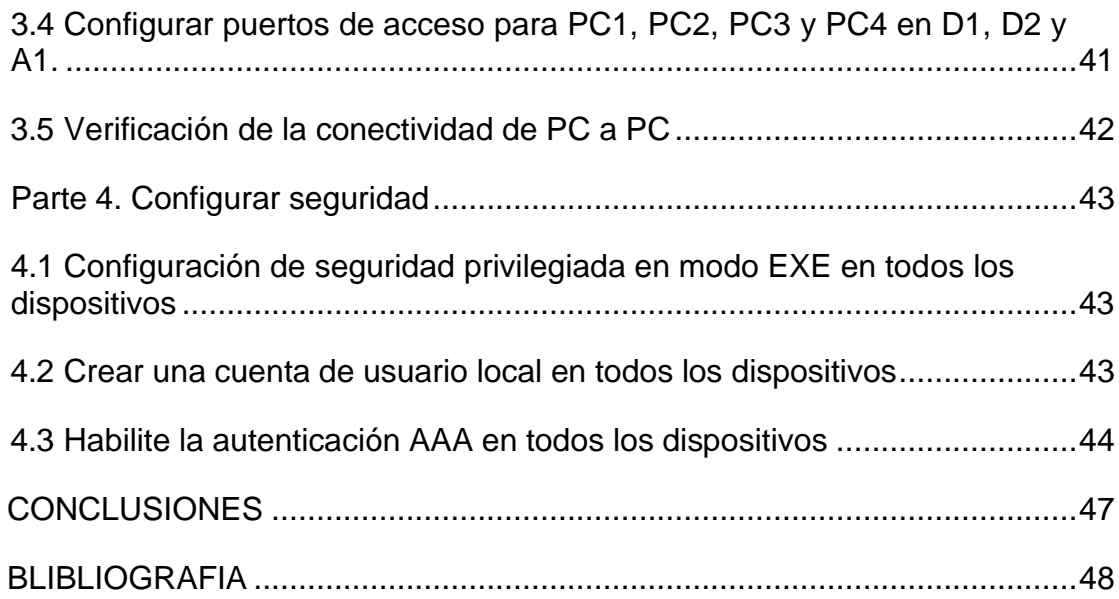

## **LISTA DE TABLAS**

<span id="page-6-0"></span>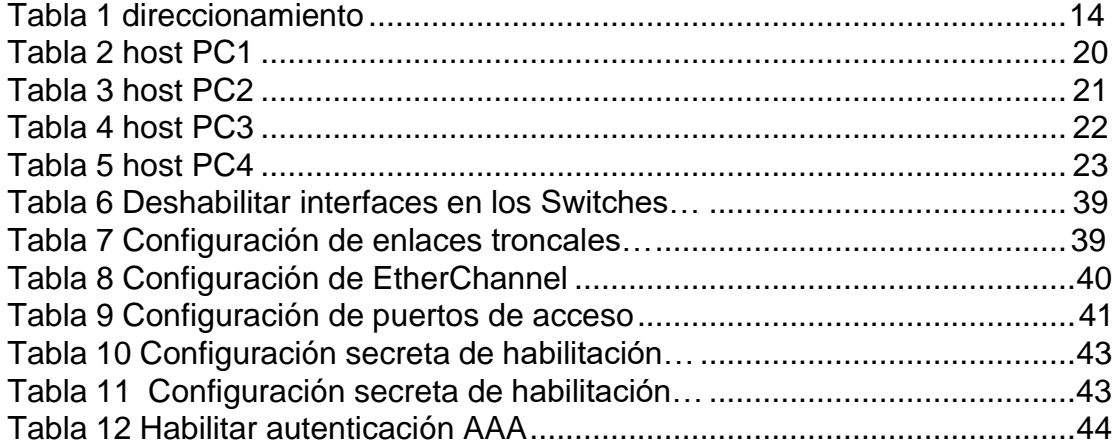

## **LISTA DE FIGURAS**

<span id="page-7-0"></span>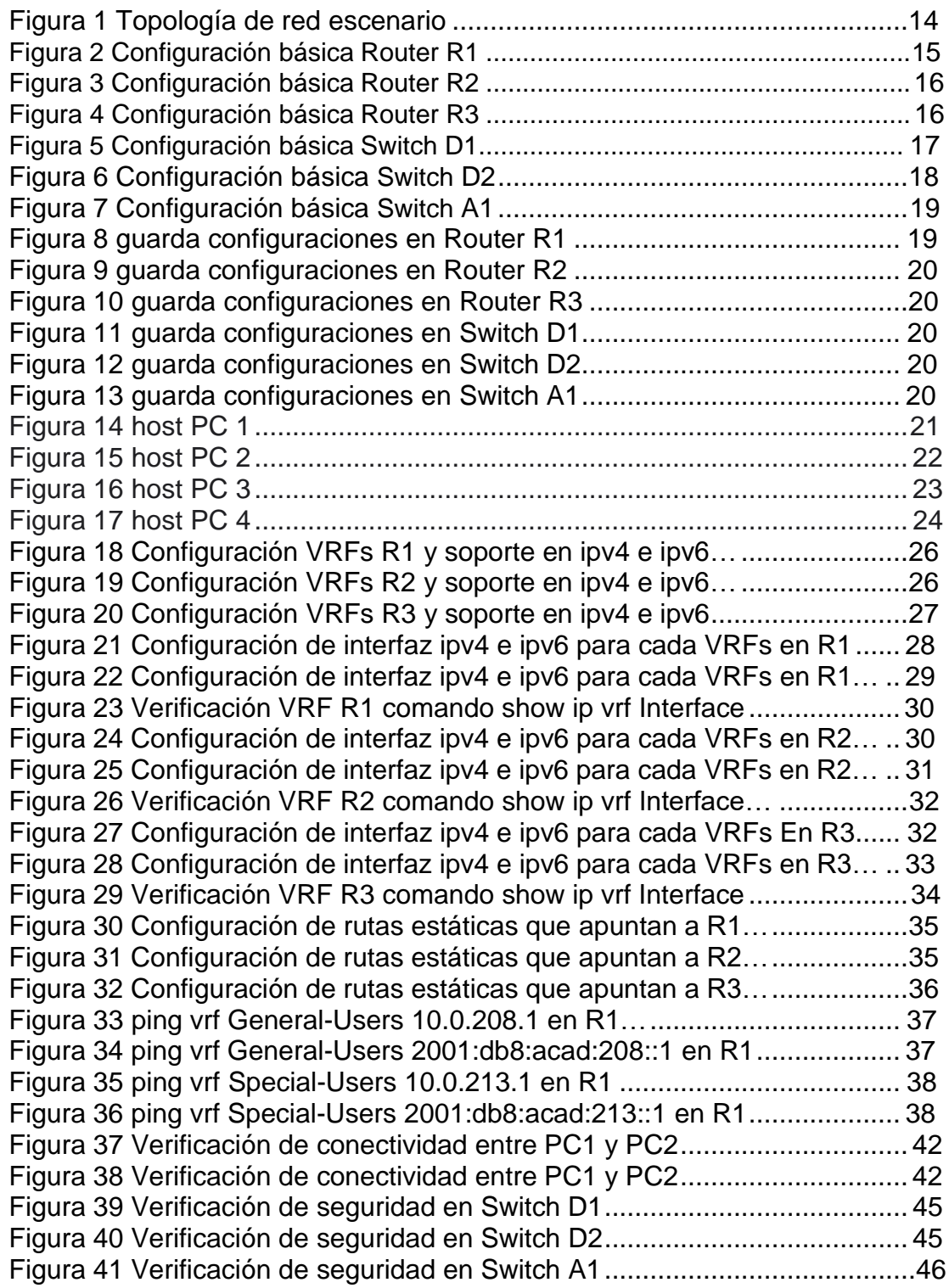

#### **GLOSARIO**

<span id="page-8-0"></span>**Interfaces**: es generalmente ese espacio entre un sistema y otro. Cualquier cosa que pueda comunicarse con el ordenador, incluidos los puertos. A una interfaz de red generalmente se le asigna una dirección IP local. Una interfaz de usuario permite al usuario interactuar con el sistema operativo**.**

**IPv4:** Esta es la versión más común de IP que se utiliza hoy en día. Una dirección IP se escribe como 4 conjuntos de números (también denominados octetos) separados por un punto entre cada conjunto. Cada conjunto puede ser un número entre 0 y 255. Un ejemplo de una dirección IPv4 es 8.8.8.8, que es el servidor DNS público de Google. Hay más dispositivos que direcciones IP únicas para IPv4, por lo que puede resultar costoso comprar una dirección IP pública permanente.

**IPv6:** Esta última versión utiliza 8 conjuntos de números con dos puntos entre cada conjunto. Utiliza un sistema numérico hexadecimal, por lo que puede haber letras en la dirección IP. Una empresa puede tener direcciones IPv4 e IPv6 ejecutándose simultáneamente.

**Ping:** es un método común de resolución de problemas. Un ping envía mensajes de eco ICMP a una dirección IP. Se recibe un mensaje a cambio. Una respuesta exitosa muestra conectividad física bidireccional. Es una manera de ver si un paquete de datos de red puede ser distribuido a una dirección sin problemas

**Router:** es un dispositivo que permite interconectar computadoras que funcionan en el marco de una red. Su función es la de establecer la ruta que destinará a cada paquete de datos dentro de una red informática.

**Switch:** permiten que los dispositivos de la red se comuniquen entre sí, así como con otras redes, lo que crea una red de recursos compartidos. Mediante el uso compartido de la información y la asignación de recursos, los switches ahorran dinero y aumentan la productividad.

**VLAN:** Una red de área local virtual (VLAN) permite segmentar lógicamente una red de área local (LAN) en diferentes dominios de difusión. En los escenarios donde los datos confidenciales se pueden difundir en una red, se pueden crear VLAN para mejorar la seguridad mediante la designación de una transmisión a una VLAN específica.

#### **RESUMEN**

<span id="page-9-0"></span>El diplomado de profundización cisco CCNP contiene un conjunto de destrezas adquiridas durante nuestro proceso de formación de los diferentes programas de pregrado que dentro de su pensum académico tiene que establecer nuestro aprendizaje en redes CISCO CCNA, como en la Ingeniería en Telecomunicaciones, siendo esta es la base fundamental para un perfeccionamiento correcto del diplomado expuesto en este trabajo.

Para el cumplimiento de los diferentes laboratorios y actividades desarrolladas en este proceso de formación se tuvieron en cuenta conceptos básicos como son los ping, traceroute, show ip route, redes, switch, router y otros conceptos más avanzados como la interfaz Loopback, HSRP entre otros. Todo esto ejecutado dentro de lo software PACKET TRACER o en su defecto por medio de las máquinas virtuales apoyadas en GNS3.

El desarrollo del presente trabajo tenía la finalidad de diseñar una red y configurar multi-VRF, donde se conectarán diferentes dispositivos tales como routers Cisco c7200, CISCO IOU L2, y VPS (PC) los cuales fueron recomendados por su funcionabilidad a cabalidad.

<span id="page-9-1"></span>Palabras Clave: CISCO, CCNP, Conmutación, Enrutamiento, Redes, Electrónica.

### **ABSTRACT**

The CCNP cisco deepening diploma contains a set of skills acquired during our training process of the different undergraduate programs that within its academic curriculum has to establish our learning in CISCO CCNA networks, as in Telecommunications Engineering, being this the fundamental basis for a correct improvement of the diploma exposed in this work.

For the fulfillment of the different laboratories and activities developed in this training process, basic concepts such as ping, traceroute, show ip route, networks, switch, router and other more advanced concepts such as Loopback interface, HSRP among others were taken into account. All this executed within the PACKET TRACER software or by means of virtual machines supported in GNS3.

The development of this work had the purpose of designing a network and configure multi-VRF, where different devices such as Cisco c7200 routers, CISCO IOU L2, and VPS (PC) which were recommended for their full functionality.

Keywords: CISCO, CCNP, Routing, Swicthing, Networking, Electronics.

#### **INTRODUCCION**

<span id="page-11-0"></span>La evaluación denominada "DOCUMENTO FINAL", forma parte de las actividades evaluativas del Diplomado de Profundización CCNP, y busca identificar el grado de desarrollo de competencias y habilidades que se adquieren a lo largo del diplomado. Lo esencial es poner a prueba los niveles de comprensión y solución de problemas relacionados con diversos aspectos de Networking.

Para esta actividad, el estudiante debe realizar las tareas asignadas en el escenario propuesto, acompañado de los respectivos procesos de documentación de la solución, correspondientes al registro de la configuración de cada uno de los dispositivos, la descripción detallada del paso a paso de cada una de las etapas realizadas durante su desarrollo, el registro de los procesos de verificación de conectividad mediante el uso de comandos ping, traceroute, show ip route, entre otros.

El desarrollo del escenario propuesto se basó en construir una red y configurar los ajustes básicos de los dispositivos utilizados, direccionamiento de sus interfaces creadas, configurar sus VRF y rutas estáticas mediantes códigos, configurar los Switches Capa 2 para que soporten la conectividad con los dispositivos finales y para finalizar crear mecanismos de seguridad en los dispositivos de la topología. Tal como se puede evidencia en el proceso del presente.

## **ESCENARIO PROPUESTO**

<span id="page-12-0"></span>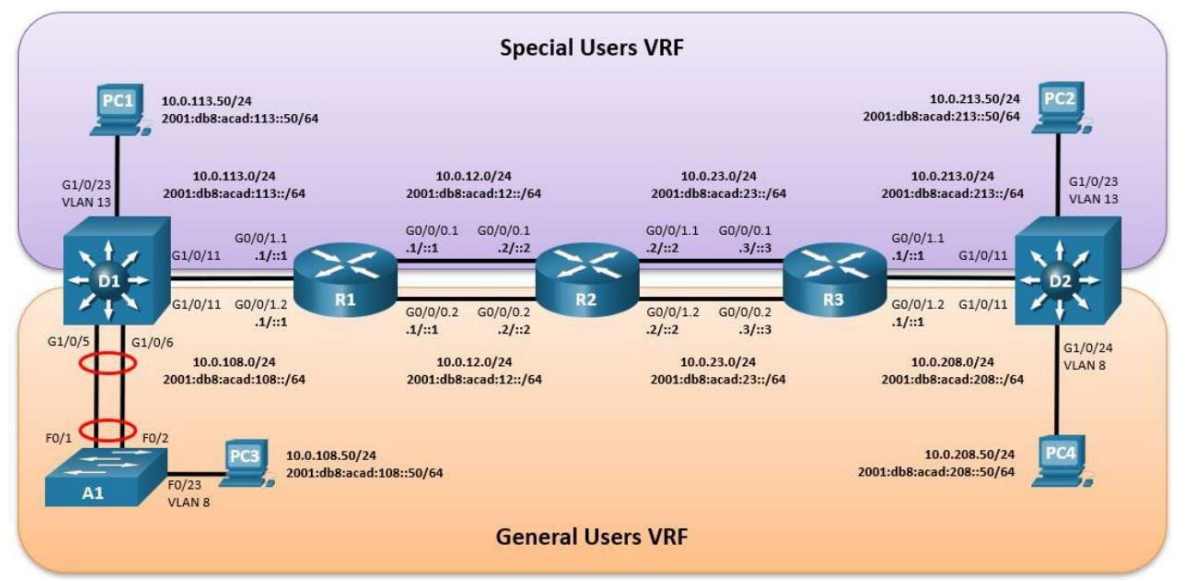

Fuente: Guía avance documento final CCNP

En esta evaluación de habilidades, usted es responsable de completar la configuración multi-VRF de la red que admite "Usuarios generales" y "Usuarios especiales". Una vez finalizado, debería haber accesibilidad completa de un extremo a otro y los dos grupos no deberían poder comunicarse entre sí. Asegúrese de verificar que sus configuraciones cumplan con las especificaciones proporcionadas y que los dispositivos funcionen según lo requerido.

#### <span id="page-13-0"></span>**Parte 1: Construir la red y configurar los ajustes básicos del dispositivo y el direccionamiento de la interfaz.**

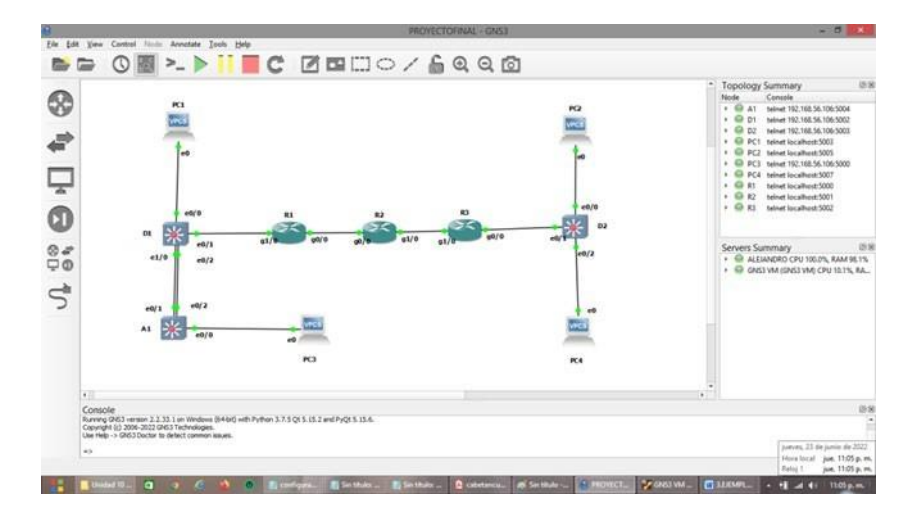

Figura 1 Topología de red escenario.

Conecte los dispositivos como se muestra en el diagrama de topología y cablee según sea necesario.

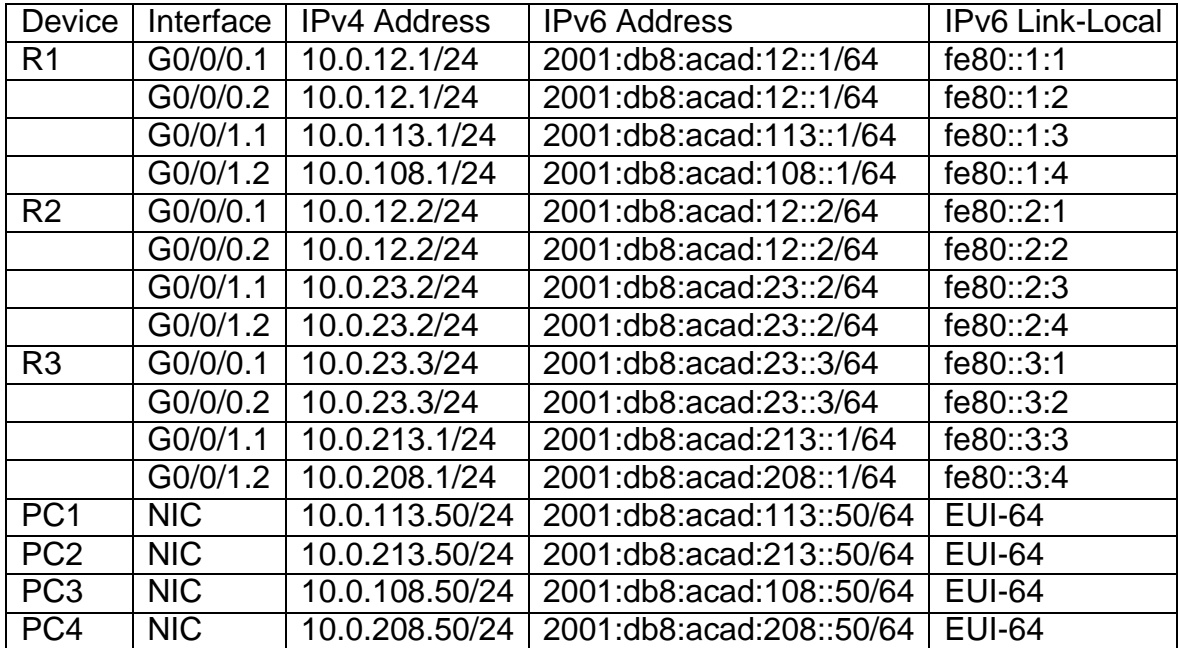

## **Tabla 1: direccionamiento**

#### <span id="page-14-0"></span>**1.1 Configuración de los ajustes básicos para cada dispositivo.**

a. Ingrese al modo de configuración global en cada uno de los dispositivos y aplique la configuración básica. Las configuraciones de inicio para cada dispositivo se proporcionan a continuación.

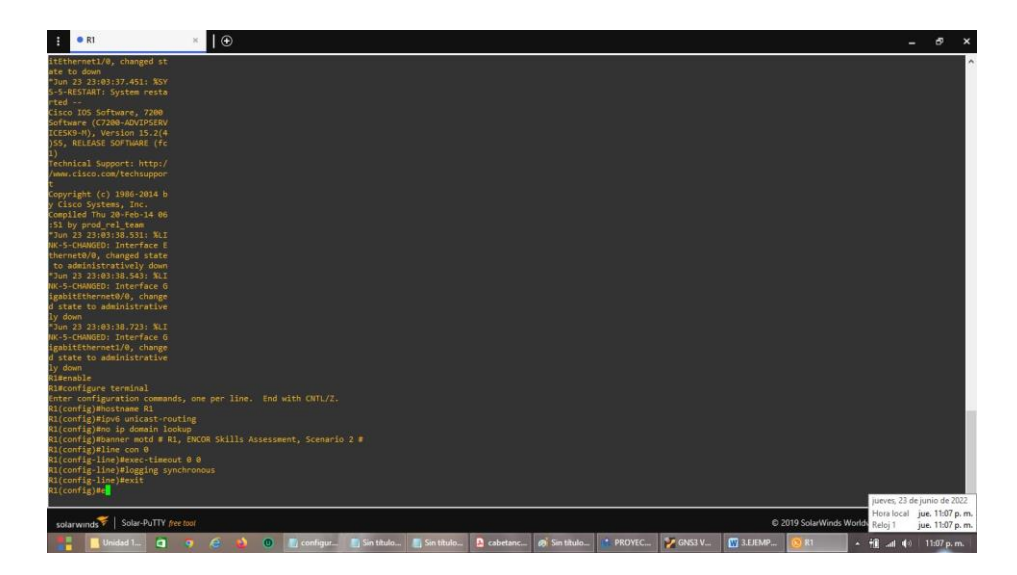

Figura 2 Configuración básica Router R1.

Enable "ingresa al equipo en Modo privilegiado" configure terminal "ingresa a Modo de configuración global" hostname R1 <sup>"asigna el nombre al dispositivo"</sup><br>ipv6 unicast-routing "habilita el routing IPv6" "habilita el routing IPv6" no ip domain lookup "desactiva la búsqueda DNS" banner motd # R1, ENCOR Skills Assessment, Scenario 2 # "Configuración del MOTD Banner" line con 0 exec-timeout 0 0 logging synchronous exit

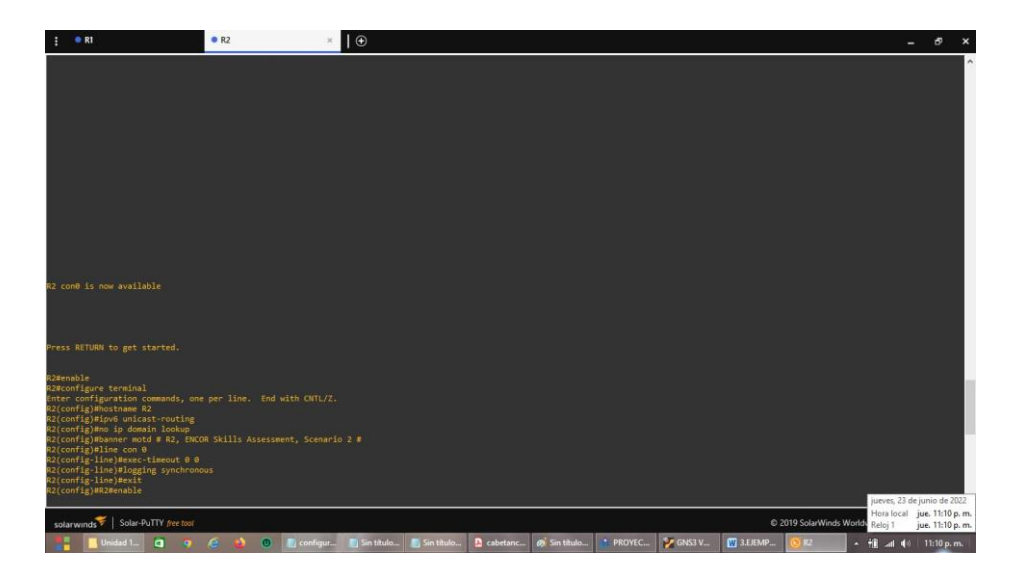

Figura 3 Configuración básica Router R2.

enable configure terminal hostname R2 ipv6 unicast-routing no ip domain lookup banner motd # R2, ENCOR Skills Assessment, Scenario 2 # line con 0 exec-timeout 0 0 logging synchronous exit

Figura 4 Configuración básica Router R3.

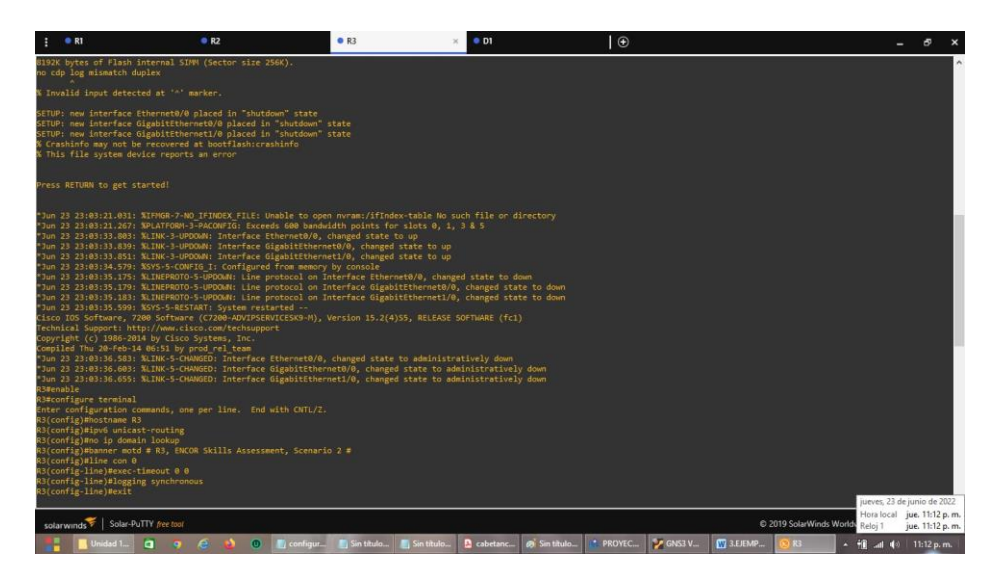

```
enable
configure terminal
hostname R3
ipv6 unicast-routing
no ip domain lookup
banner motd # R3, ENCOR Skills Assessment, Scenario 2 #
line con 0 " configuración de la consola
exec-timeout 0 0
logging synchronous
exit
```

```
Figura 5 Configuración básica Switch D1.
```
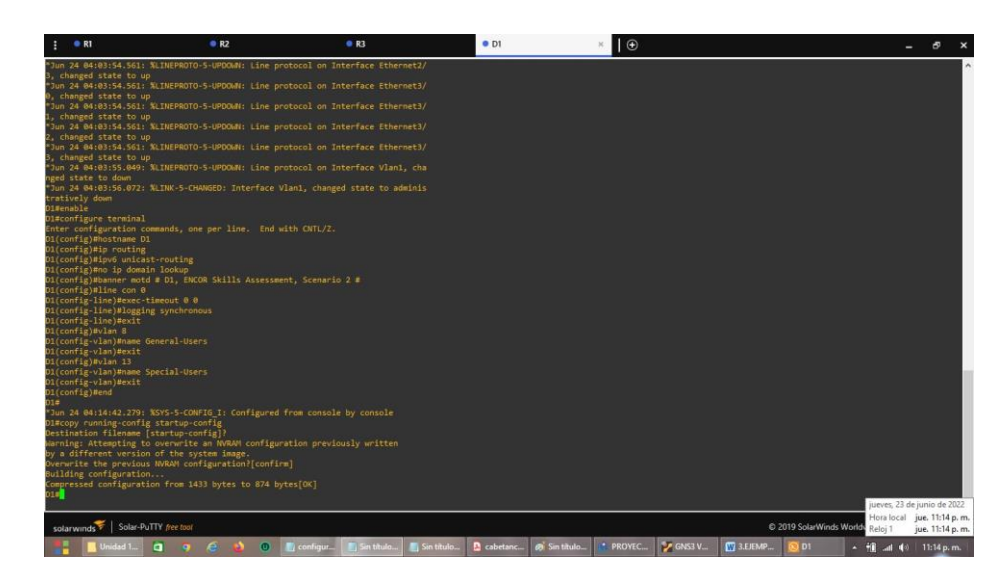

```
configure terminal
hostname D1
ip routing
ipv6 unicast-routing
no ip domain lookup
banner motd # D1, ENCOR Skills Assessment, Scenario 2 #
line con 0
exec-timeout 0 0
logging synchronous
exit
vlan 8 " crea la VLAN 8 con su respectivo nombre
name General-Users
exit
vlan 13 " Se crea la VLAN 13 con su respectivo nombre
name Special-Users
exit
```
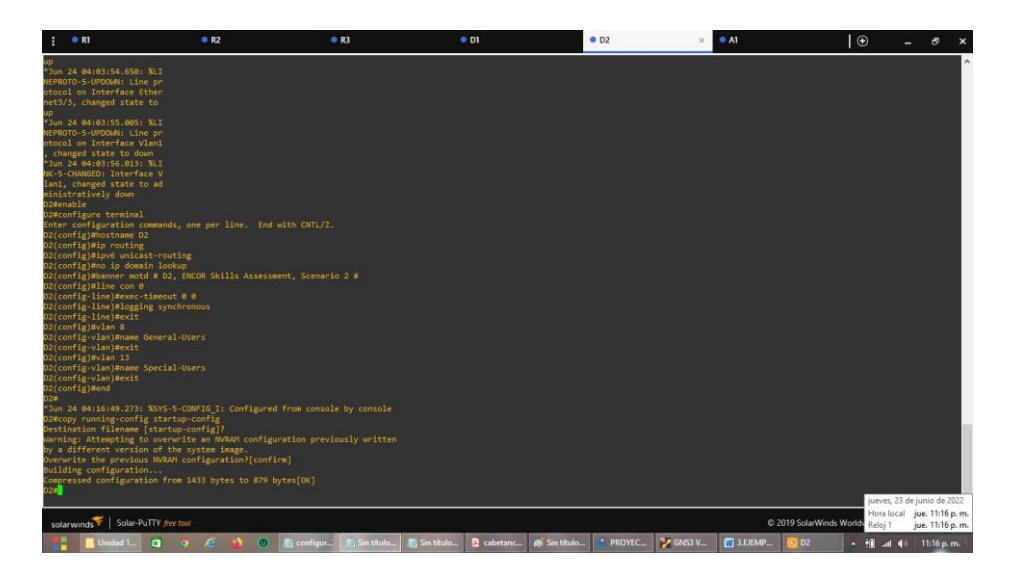

Figura 6 Configuración básica Switch D2.

configure terminal hostname D2 ip routing ipv6 unicast-routing no ip domain lookup banner motd # D2, ENCOR Skills Assessment, Scenario 2 # line con 0 exec-timeout 0 0 logging synchronous exit vlan 8 name General-Users exit vlan 13 name Special-Users exit

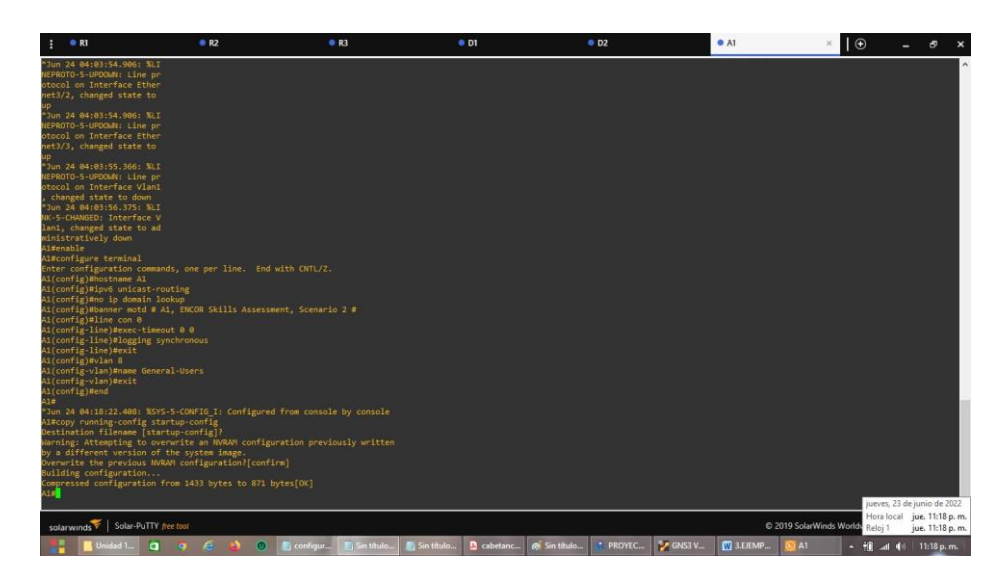

Figura 7 Configuración básica Switch A1.

```
configure terminal
hostname A1
ipv6 unicast-routing
no ip domain lookup
banner motd # A1, ENCOR Skills Assessment, Scenario 2 #
line con 0
exec-timeout 0 0
logging synchronous
exit
vlan 8
name General-Users
exit
```
b. Guarde las configuraciones en cada uno de los dispositivos.

Se guarda configuraciones con el comando **copy running-config startup-config.**

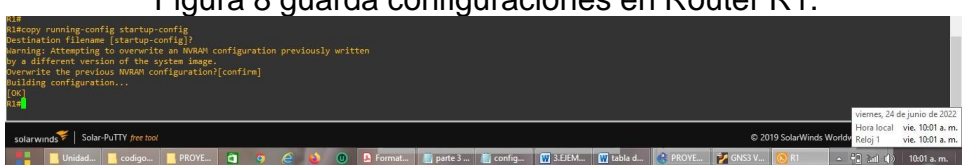

Figura 8 guarda configuraciones en Router R1.

Figura 9 guarda configuraciones en Router R2.

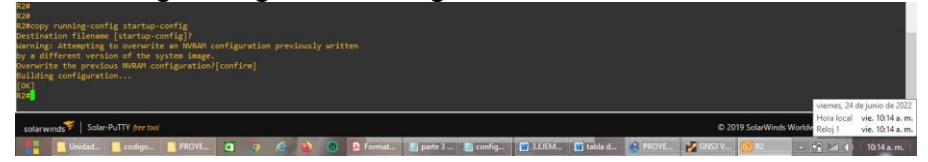

Figura 10 guarda configuraciones en Router R3.

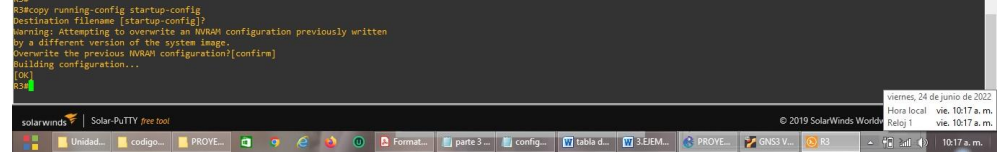

Figura 11 guarda configuraciones en Switch D1.

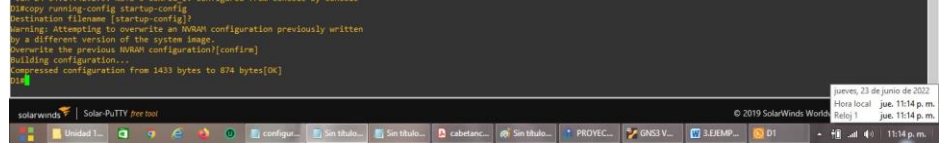

Figura 12 guarda configuraciones en Switch D2.

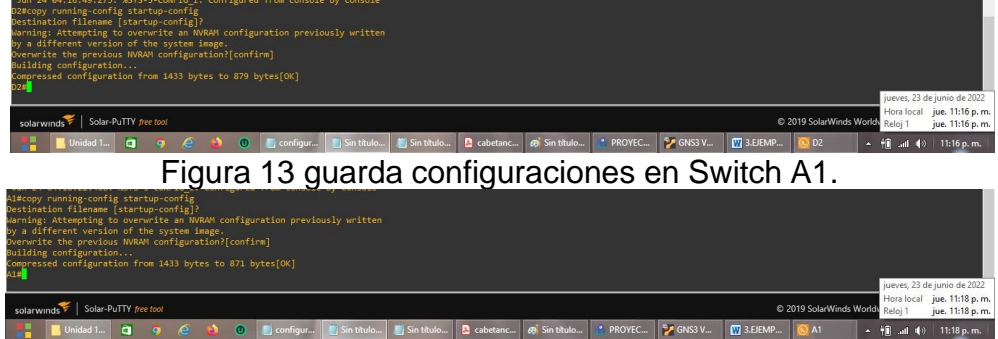

c. Configure los PC1, PC2, PC3 y PC4 de acuerdo con la tabla de direccionamiento.

Tabla 2 host PC1.

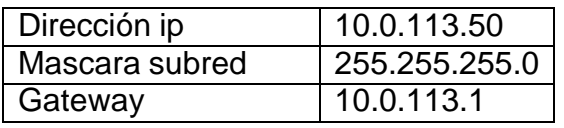

Figura 14 host PC 1.

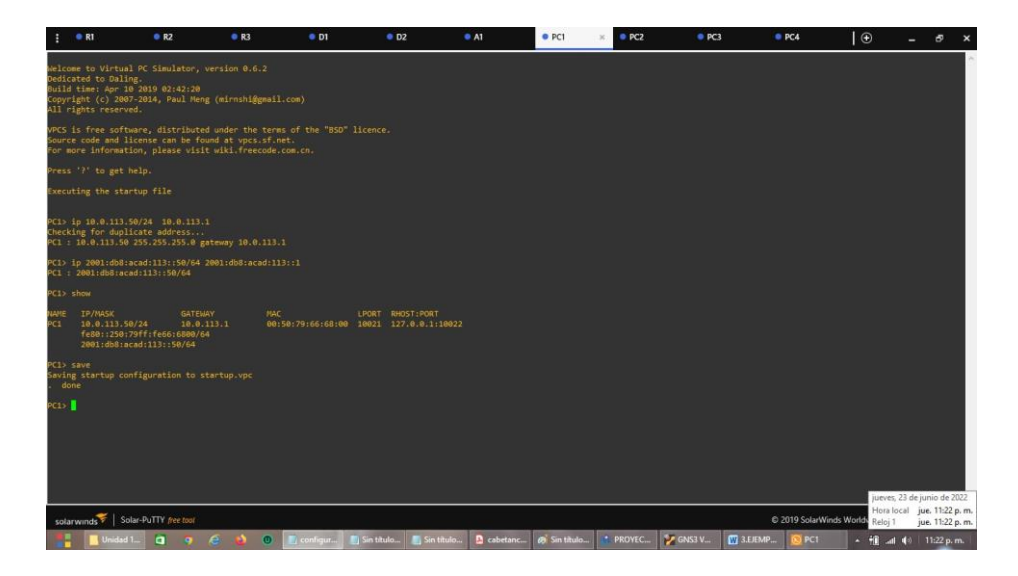

PC1> ip 10.0.113.50/24 10.0.113.1 " le asigna la dirección IPv4 y la puerta de enlace.

Checking for duplicate address... PC1 : 10.0.113.50 255.255.255.0 gateway 10.0.113.1 PC1> ip 2001:db8:acad:113::50/64 2001:db8:acad:113::1 " le asigna la dirección IPv6. Guarda la configuración realizada al PC. PC1 : 2001:db8:acad:113::50/64

Tabla 3 host PC2.

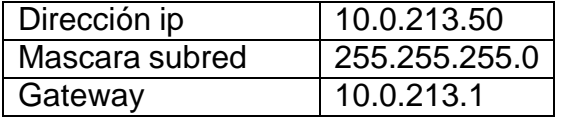

Figura 15 host PC 2.

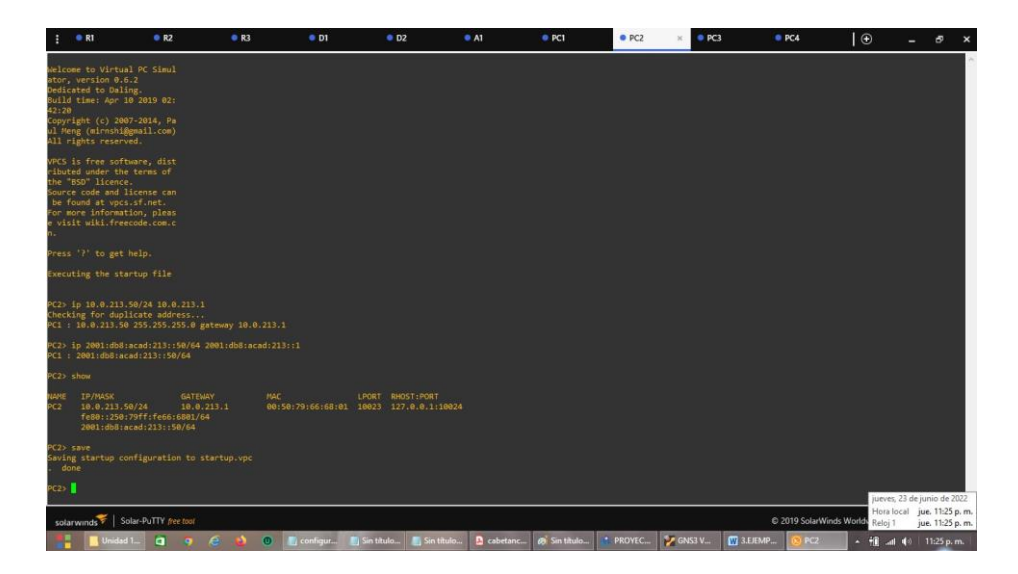

PC2> ip 10.0.213.50/24 10.0.213.1 Checking for duplicate address... PC1 : 10.0.213.50 255.255.255.0 gateway 10.0.213.1 PC2> ip 2001:db8:acad:213::50/64 2001:db8:acad:213::1 PC1 : 2001:db8:acad:213::50/64

Tabla 4 host PC3.

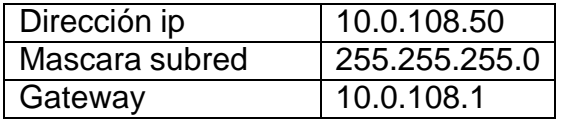

Figura 16 host PC 3.

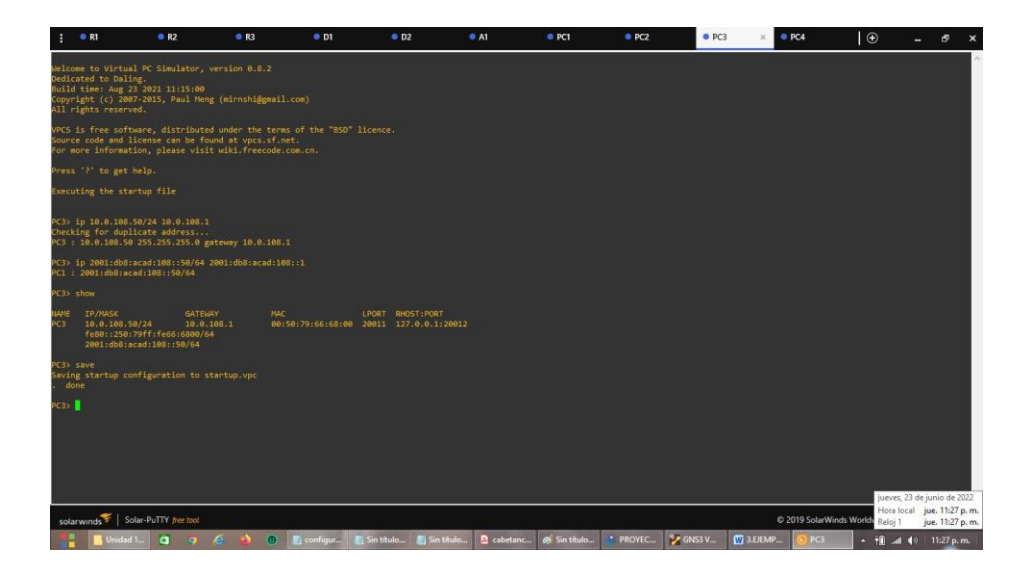

PC3> ip 10.0.108.50/24 10.0.108.1 Checking for duplicate address... PC3 : 10.0.108.50 255.255.255.0 gateway 10.0.108.1 PC3> ip 2001:db8:acad:108::50/64 2001:db8:acad:108::1 PC1 : 2001:db8:acad:108::50/64

Tabla 5 host PC4.

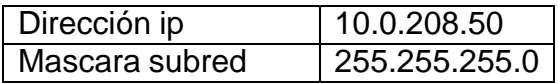

Figura 17 host PC 4.

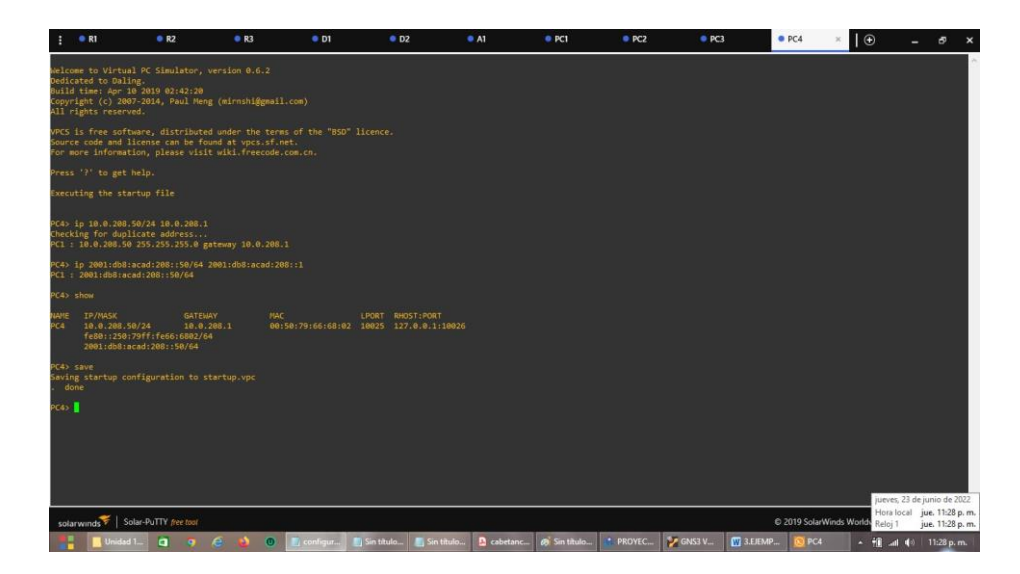

PC4> ip 10.0.208.50/24 10.0.208.1 Checking for duplicate address... PC1 : 10.0.208.50 255.255.255.0 gateway 10.0.208.1 PC4> ip 2001:db8:acad:208::50/64 2001:db8:acad:208::1 PC1 : 2001:db8:acad:208::50/64

### <span id="page-24-0"></span>**Parte 2: configurar VRF y enrutamiento estático.**

En esta parte de la evaluación de habilidades, configurará VRF-Lite en los tres Routers y las rutas estáticas adecuadas para admitir la accesibilidad de un extremo a otro. Al final de esta parte, R1 debería poder hacer ping a R3 en cada VRF.

**Tarea# Tarea Especificación 2.1** En R1, R2 y R3, configure VRF-Lite VRF como se muestra en el diagrama de topología. Configure dos VRF: • Usuarios generales • Usuarios especiales Los VRF deben admitir IPv4 e IPv6. **2.2** En R1, R2 y R3, configure las interfaces IPv4 e IPv6 en cada VRF como se detalla en la tabla de direccionamiento anterior. Todos los enrutadores utilizarán Router-On-A-Stick en sus interfaces G0/0/1.x para admitir la separación de los VRF. Sub-interfaz 1: • En el VRF de Usuarios Especiales • Usar encapsulación dot1q 13 • IPv4 e IPv6 GUA y direcciones locales de enlace • Habilitar las interfaces Subinterfaz 2: • En el VRF de Usuarios Generales • Usar encapsulación dot1q 8 • IPv4 e IPv6 GUA y direcciones locales de enlace • Habilitar las interfaces **2.3** Verifique la conectividad en cada VRF. Desde R1, verifique la conectividad a R3: • ping vrf Usuarios generales 10.0.208.1 • ping vrf Usuarios generales 2001:db8:acad:208::1 • ping vrf usuarios especiales 10.0.213.1 • ping vrf Usuarios especiales 2001:db8:acad:213::1

Sus tareas de configuración son las siguientes:

Parte 2 configurar VRF.

## <span id="page-25-0"></span>**2.1 configurar las dos VRFs y que soporten ipv4 e ipv6.**

Figura 18 Configuración VRFs R1 y soporte en ipv4 e ipv6.

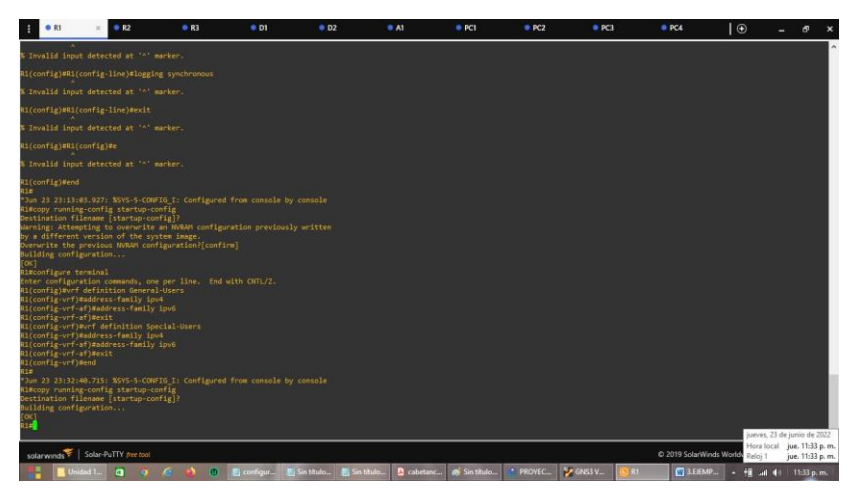

```
vrf definition General-Users " Definición de la VRF General-Users
address-family ipv4 " Habilita para ipv6
address-family ipv6 " Habilita para ipv6
exit
vrf definition Special-Users
address-family ipv4
address-family ipv6
exit
```
Figura 19 Configuración VRFs R2 y soporte en ipv4 e ipv6.

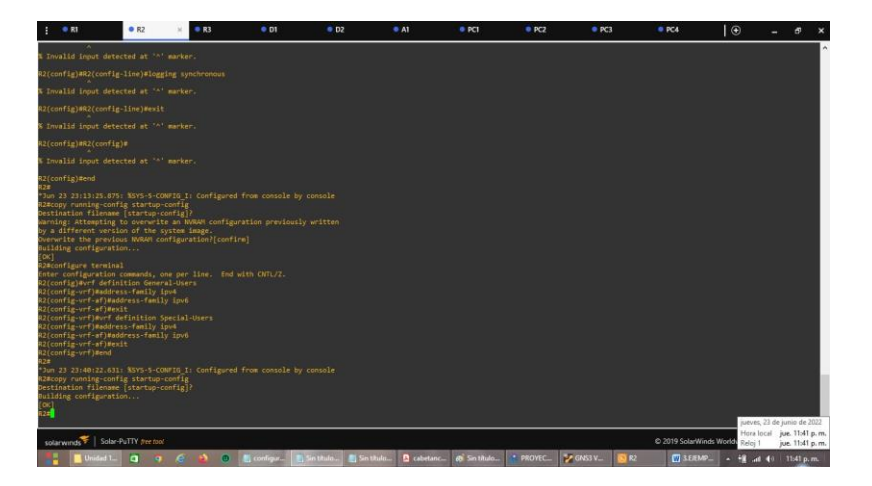

```
vrf definition General-Users
address-family ipv4
address-family ipv6
exit
vrf definition Special-Users
address-family ipv4
address-family ipv6
exit
```
Figura 20 Configuración VRFs R3 y soporte en ipv4 e ipv6.

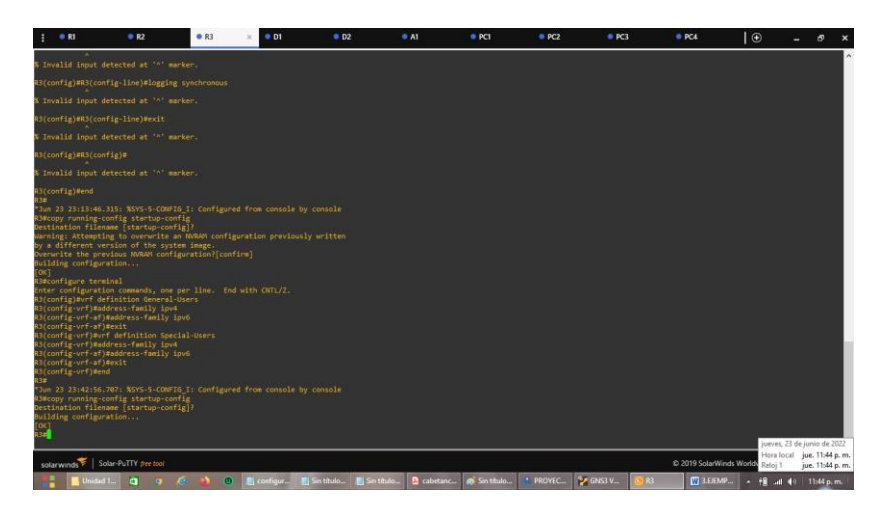

```
vrf definition General-Users
address-family ipv4
address-family ipv6
exit
vrf definition Special-Users
address-family ipv4
address-family ipv6
exit
```
#### <span id="page-27-0"></span>**2.2 En R1, R2 y R3, configure las interfaces IPv4 e IPv6 en cada VRF como se detalla en la tabla de direccionamiento.**

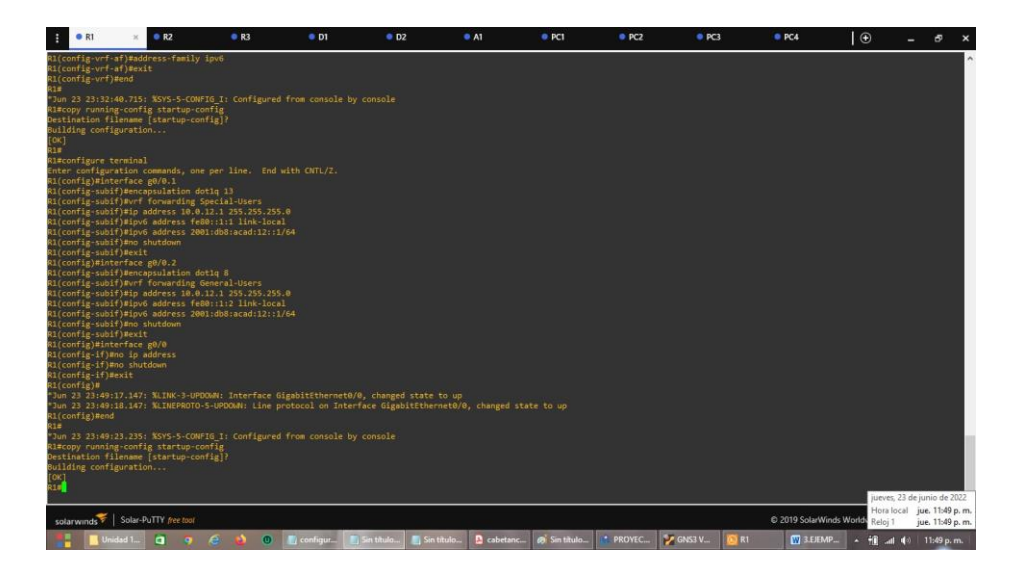

Figura 21 Configuración de interfaz ipv4 e ipv6 para cada VRFs en R1.

```
interface g0/0.1 " Configura la sub-interface G0/0.1
encapsulation dot1q 13 " Encapsula en protocolo IEEE 802.1Q
vrf forwarding Special-Users " crea la instancia para la tabla de
enrutamiento de la VFR Special-Users
ip address 10.0.12.1 255.255.255.0 " Asigna de la dirección IPv4
ipv6 address fe80::1:1 link-local " Asigna de la dirección IPv6
ipv6 address 2001:db8:acad:12::1/64
no shutdown " Activa la interfaz
exit
interface g0/0.2 " Configuración de la sub-interface G0/0.2
encapsulation dot1q 8
vrf forwarding General-Users
ip address 10.0.12.1 255.255.255.0
ipv6 address fe80::1:2 link-local
ipv6 address 2001:db8:acad:12::1/64
no shutdown
exit
interface g0/0 " Configuración de la interface G0/0
no ip address " No se asigna dirección IP
no shutdown " Activa la interfaz
exit
```
Se realiza la configuración de la otra subinterfaz del router la g0/0.1 y g0/0.2 y las rutas estáticas en Router R1.

Figura 22 Configuración de interfaz ipv4 e ipv6 para cada VRFs en R1.

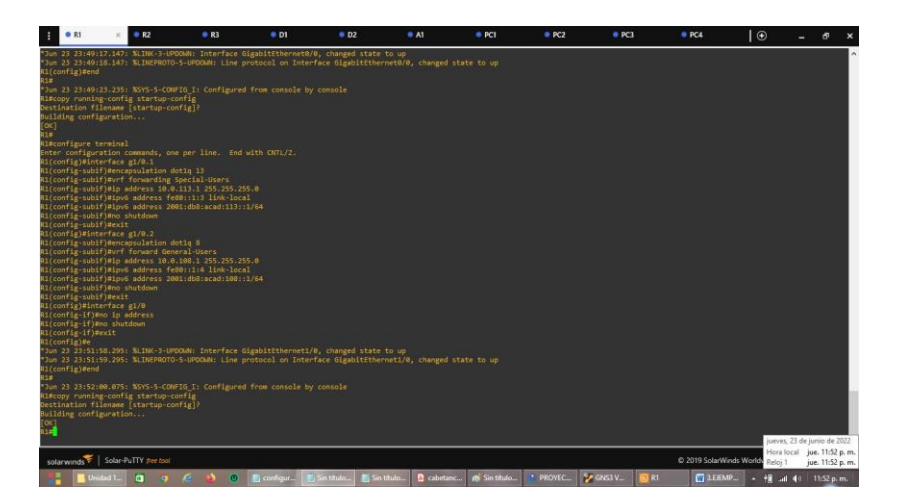

```
interface g1/0.1
encapsulation dot1q 13
vrf forwarding Special-Users
ip address 10.0.113.1 255.255.255.0
ipv6 address fe80::1:3 link-local
ipv6 address 2001:db8:acad:113::1/64
no shutdown
exit
interface g1/0.2
encapsulation dot1q 8
vrf forward General-Users
ip address 10.0.108.1 255.255.255.0
ipv6 address fe80::1:4 link-local
ipv6 address 2001:db8:acad:108::1/64
no shutdown
exit
interface g1/0
no ip address
no shutdown
exit
```
Figura 23 Verificación VRF R1 comando show ip vrf Interface.

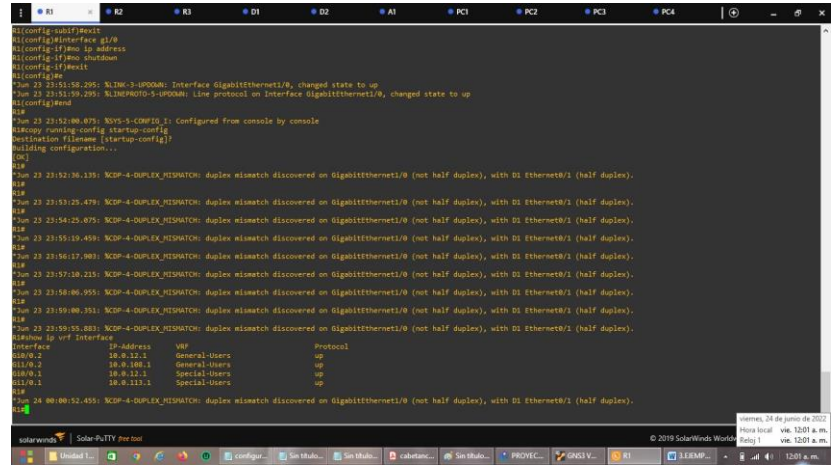

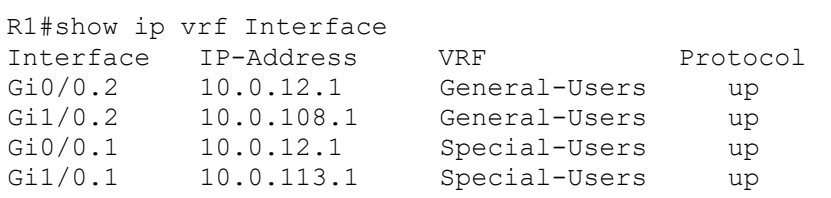

Figura 24 Configuración de interfaz ipv4 e ipv6 para cada VRFs en Router R2.

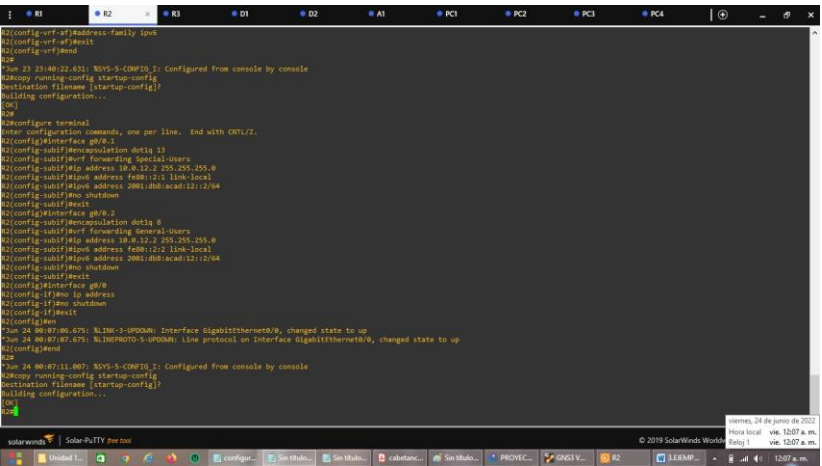

interface g0/0.1 encapsulation dot1q 13 vrf forwarding Special-Users ip address 10.0.12.2 255.255.255.0 ipv6 address fe80::2:1 link-local ipv6 address 2001:db8:acad:12::2/64 no shutdown exit

```
interface g0/0.2
encapsulation dot1q 8
vrf forwarding General-Users
ip address 10.0.12.2 255.255.255.0
ipv6 address fe80::2:2 link-local
ipv6 address 2001:db8:acad:12::2/64
no shutdown
exit
interface g0/0
no ip address
no shutdown
exit
```
Se realiza la configuración de la otra subinterfaz del router la g0/0.1 y g0/0.2 y las rutas estáticas en Router R2.

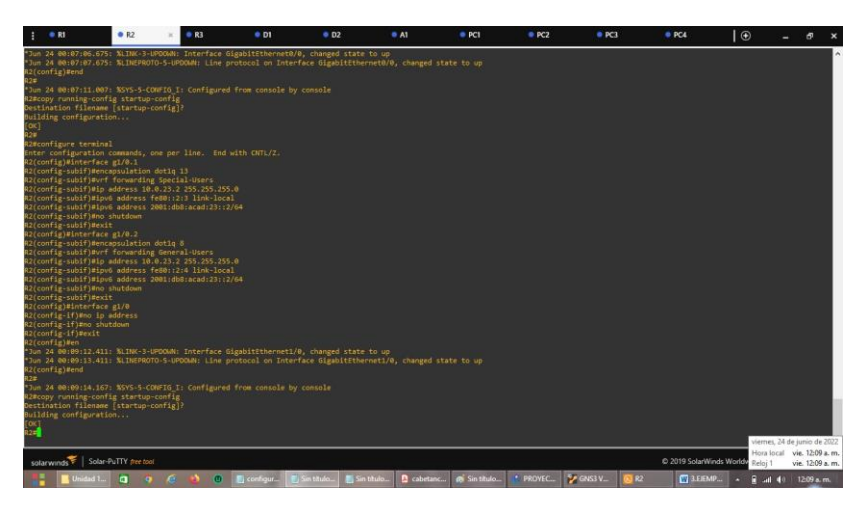

Figura 25 Configuración de interfaz ipv4 e ipv6 para cada VRFs en Router R2.

```
interface g1/0.1
encapsulation dot1q 13
vrf forwarding Special-Users
ip address 10.0.23.2 255.255.255.0
ipv6 address fe80::2:3 link-local
ipv6 address 2001:db8:acad:23::2/64
no shutdown
exit
interface g1/0.2
encapsulation dot1q 8
vrf forwarding General-Users
ip address 10.0.23.2 255.255.255.0
ipv6 address fe80::2:4 link-local
ipv6 address 2001:db8:acad:23::2/64
no shutdown
exit
interface g1/0
```

```
no ip address
no shutdown
exit
```
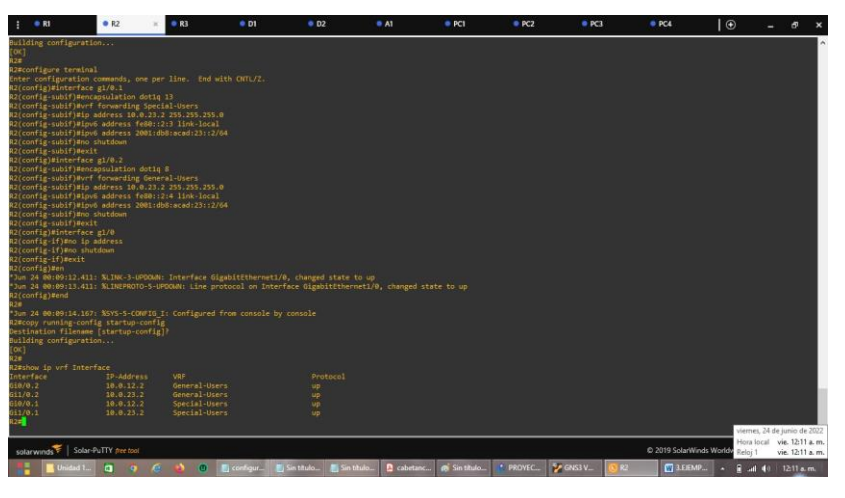

Figura 26 Verificación VRF R2 comando show ip vrf Interface.

R2#show ip vrf Interface

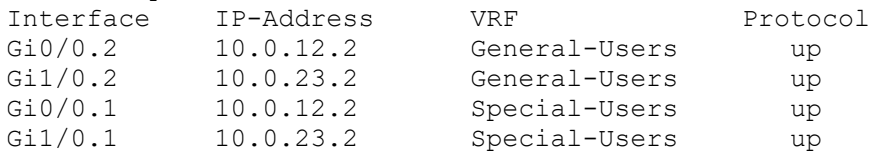

Figura 27 Configuración de interfaz ipv4 e ipv6 para cada VRFs en Router R3.

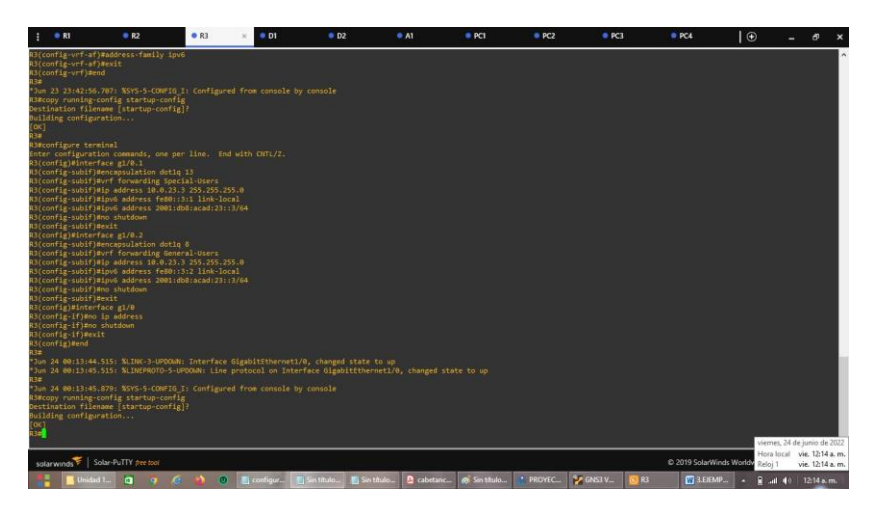

interface g1/0.1 encapsulation dot1q 13 vrf forwarding Special-Users

```
ip address 10.0.23.3 255.255.255.0
ipv6 address fe80::3:1 link-local
ipv6 address 2001:db8:acad:23::3/64
no shutdown
exit
interface g1/0.2
encapsulation dot1q 8
vrf forwarding General-Users
ip address 10.0.23.3 255.255.255.0
ipv6 address fe80::3:2 link-local
ipv6 address 2001:db8:acad:23::3/64
no shutdown
exit
interface g1/0
no ip address
no shutdown
exit
```
Se realiza la configuración de la otra subinterfaz del router la g1/0.1 y g1/0.2 y las rutas estáticas en R3.

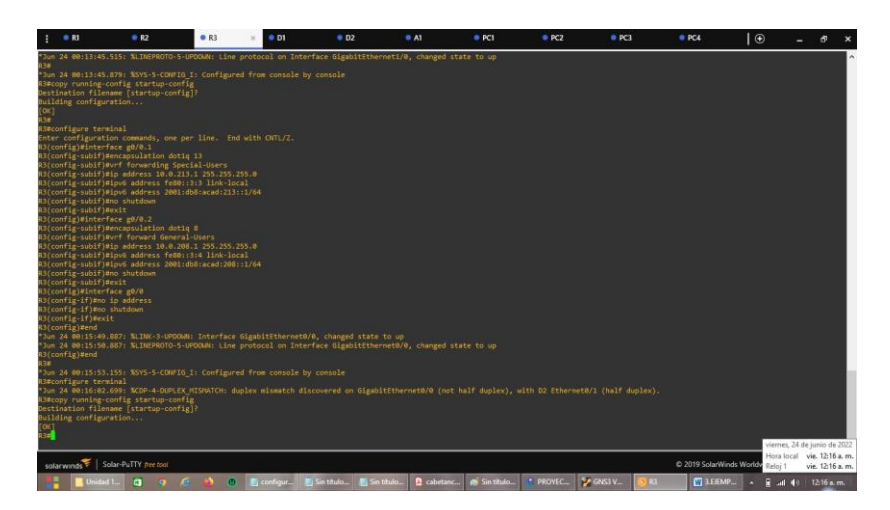

Figura 28 Configuración de interfaz ipv4 e ipv6 para cada VRFs en Router R3.

```
interface g0/0.1
encapsulation dot1q 13
vrf forwarding Special-Users
ip address 10.0.213.1 255.255.255.0
ipv6 address fe80::3:3 link-local
ipv6 address 2001:db8:acad:213::1/64
no shutdown
exit
interface g0/0.2
encapsulation dot1q 8
vrf forward General-Users
ip address 10.0.208.1 255.255.255.0
```

```
ipv6 address fe80::3:4 link-local
ipv6 address 2001:db8:acad:208::1/64
no shutdown
exit
interface g0/0
no ip address
no shutdown
exit
```
Figura 29 Verificación VRF R3 comando show ip vrf Interface.

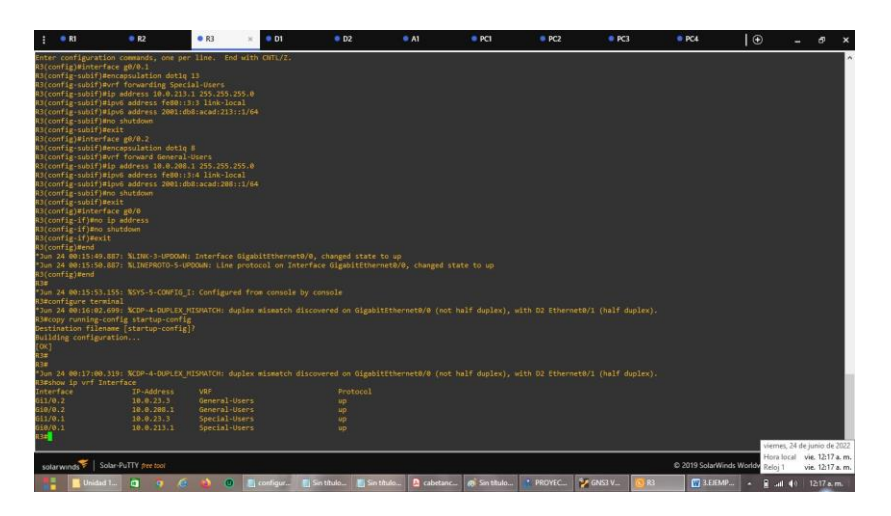

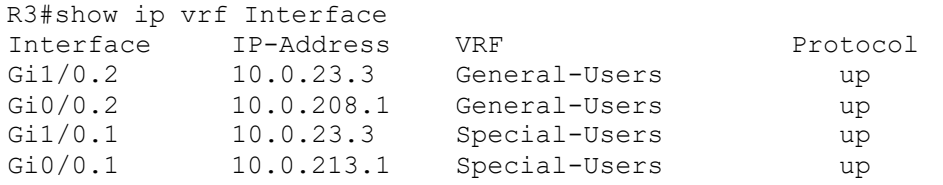

#### <span id="page-34-0"></span>**2.3 configuración de rutas estáticas que apuntan a R2, en R1 y R3.**

Figura 30 Configuración de rutas estáticas predeterminas que apuntan a Router R1.

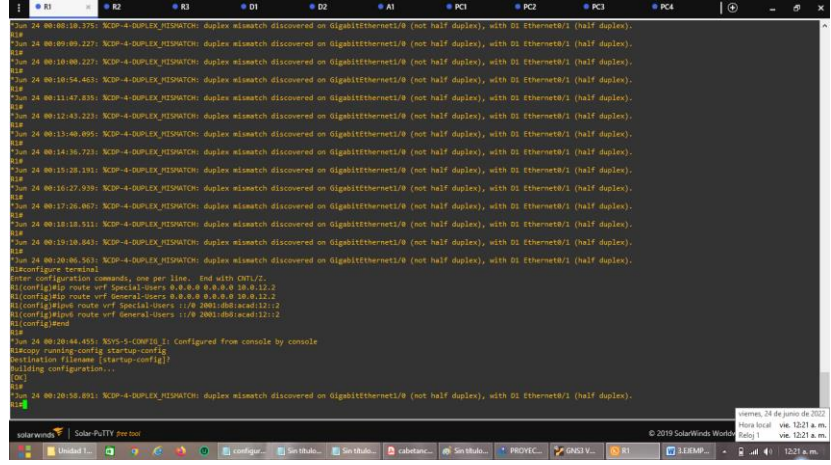

R1#configure terminal ip route vrf Special-Users 0.0.0.0 0.0.0.0 10.0.12.2 "Ruta estática predeterminada IPv4 para VRF Special-Users" ip route vrf General-Users 0.0.0.0 0.0.0.0 10.0.12.2 "Ruta estática predeterminada IPv4 para VRF General-Users" ipv6 route vrf Special-Users ::/0 2001:db8:acad:12::2 "Ruta estática predeterminada IPv6 para VRF Special-Users" ipv6 route vrf General-Users ::/0 2001:db8:acad:12::2 "Ruta estática predeterminada IPv6 para VRF General-Users" end

Figura 31 Configuración de rutas estáticas predeterminas que apuntan a Router R2.

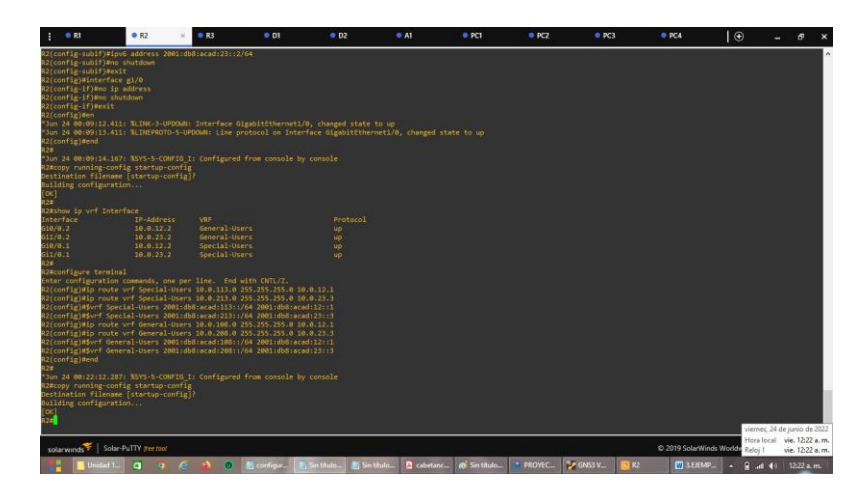

```
R2#configure terminal
ip route vrf Special-Users 10.0.113.0 255.255.255.0 10.0.12.1
ip route vrf Special-Users 10.0.213.0 255.255.255.0 10.0.23.3
ipv6 route vrf Special-Users 2001:db8:acad:113::/64 2001:db8:acad:12::1
ipv6 route vrf Special-Users 2001:db8:acad:213::/64 2001:db8:acad:23::3
ip route vrf General-Users 10.0.108.0 255.255.255.0 10.0.12.1
ip route vrf General-Users 10.0.208.0 255.255.255.0 10.0.23.3
ipv6 route vrf General-Users 2001:db8:acad:108::/64 2001:db8:acad:12::1
ipv6 route vrf General-Users 2001:db8:acad:208::/64 2001:db8:acad:23::3
end
```
#### Figura 32 Configuración de rutas estáticas predeterminas que apuntan a Router R3

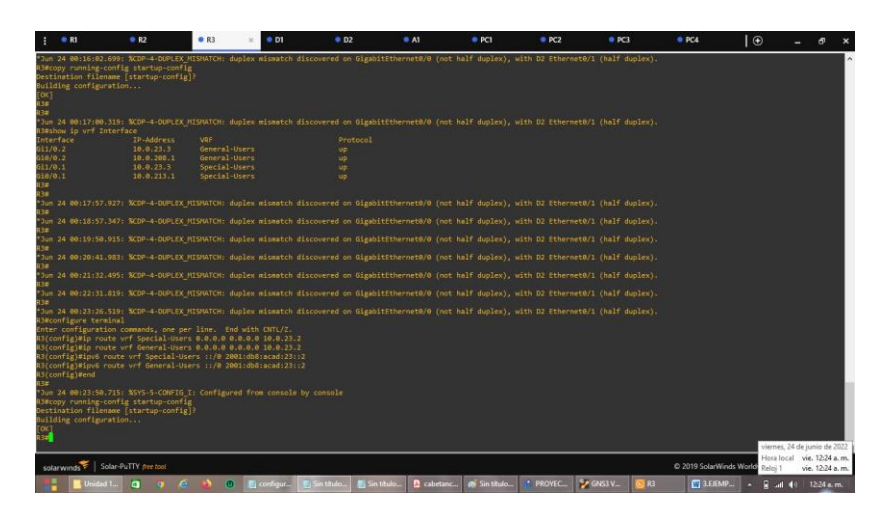

R3#configure terminal

ip route vrf Special-Users 0.0.0.0 0.0.0.0 10.0.23.2 ip route vrf General-Users 0.0.0.0 0.0.0.0 10.0.23.2 ipv6 route vrf Special-Users ::/0 2001:db8:acad:23::2 ipv6 route vrf General-Users ::/0 2001:db8:acad:23::2 end\*

#### <span id="page-36-0"></span>**2.4 Verificación de la conectividad en cada VRF.**

Figura 33 ping vrf General-Users 10.0.208.1 en Router R1.

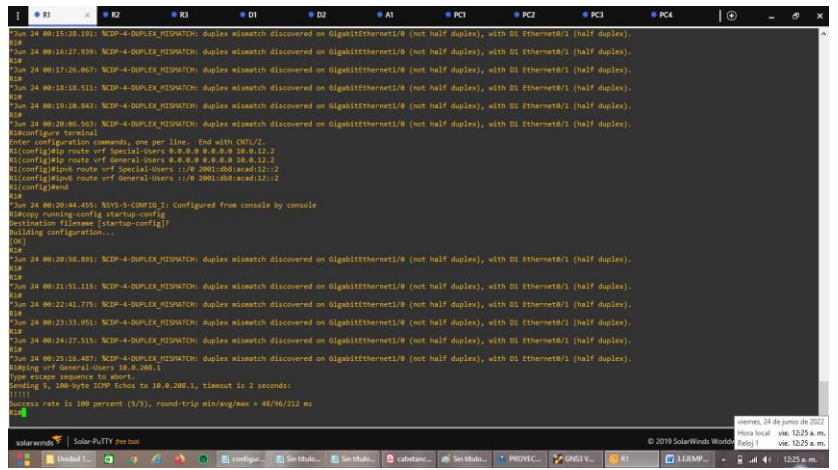

R1#ping vrf General-Users 10.0.208.1 Type escape sequence to abort. Sending 5, 100-byte ICMP Echos to 10.0.208.1, timeout is 2 seconds: !!!!! Success rate is 100 percent (5/5), round-trip min/avg/max = 48/96/212 ms

Figura 34 ping vrf General-Users 2001:db8:acad:208::1 en Router R1.

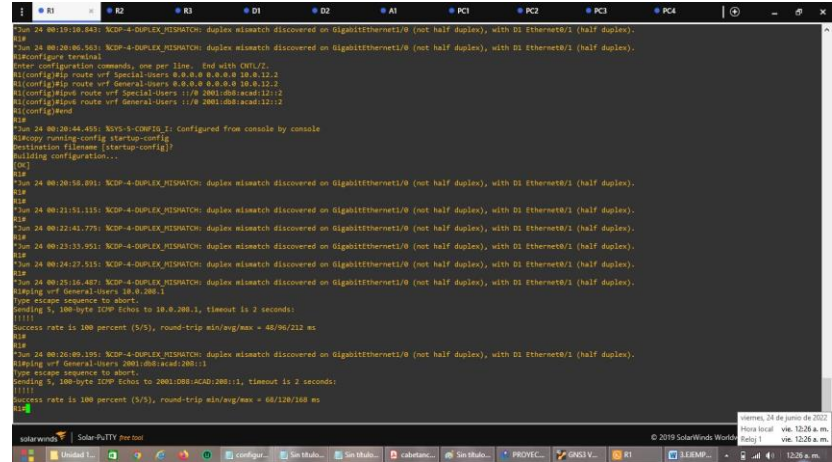

R1#ping vrf General-Users 2001:db8:acad:208::1 Type escape sequence to abort. Sending 5, 100-byte ICMP Echos to 2001:DB8:ACAD:208::1, timeout is 2 seconds: !!!!! Success rate is 100 percent  $(5/5)$ , round-trip min/avg/max =  $68/120/168$  ms Figura 35 ping vrf Special-Users 10.0.213.1 en Router R1.

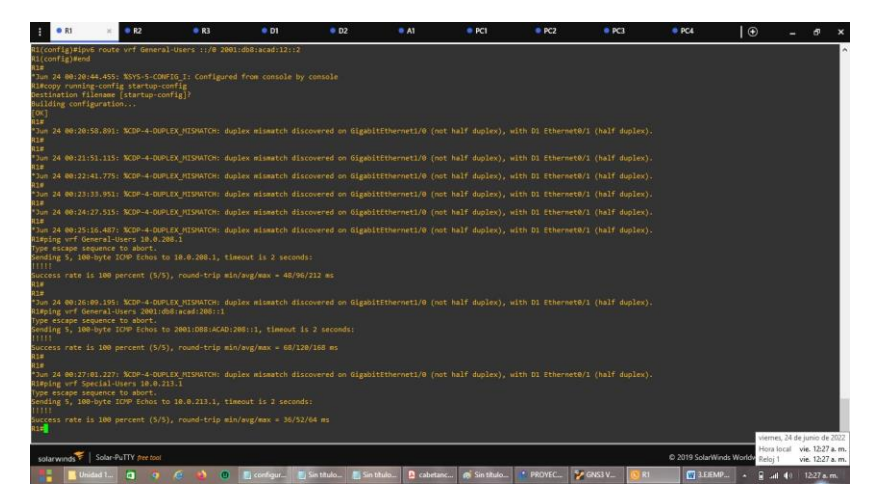

R1#ping vrf Special-Users 10.0.213.1 Type escape sequence to abort. Sending 5, 100-byte ICMP Echos to 10.0.213.1, timeout is 2 seconds: !!!!! Success rate is 100 percent (5/5), round-trip min/avg/max = 36/52/64 ms

Figura 36 ping vrf Special-Users 2001:db8:acad:213::1 en Router R1.

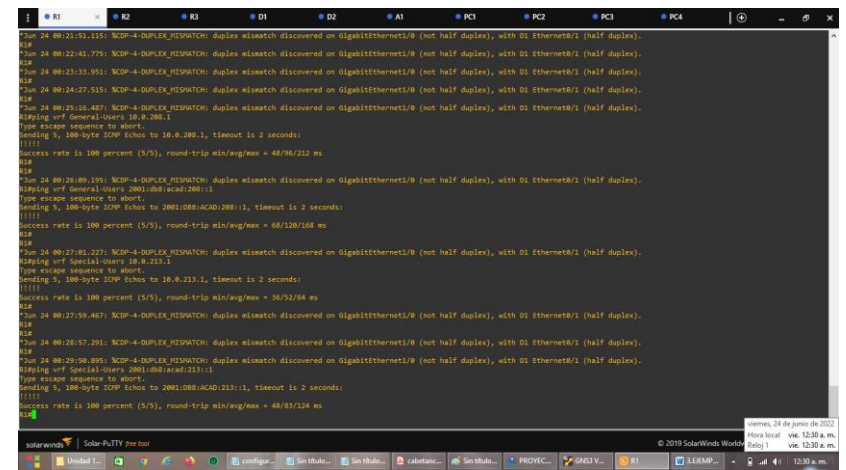

R1#ping vrf Special-Users 2001:db8:acad:213::1 Type escape sequence to abort. Sending 5, 100-byte ICMP Echos to 2001:DB8:ACAD:213::1, timeout is 2 seconds: !!!!! Success rate is 100 percent  $(5/5)$ , round-trip min/avg/max =  $48/83/124$  ms

## <span id="page-38-0"></span>**Parte 3. Configurar Capa 2.**

En esta parte, tendrá que configurar los Switches para soportar la conectividad con los dispositivos finales.

## <span id="page-38-1"></span>**3.1 Deshabilitar todas las interfaces en D1, D2 y A1.**

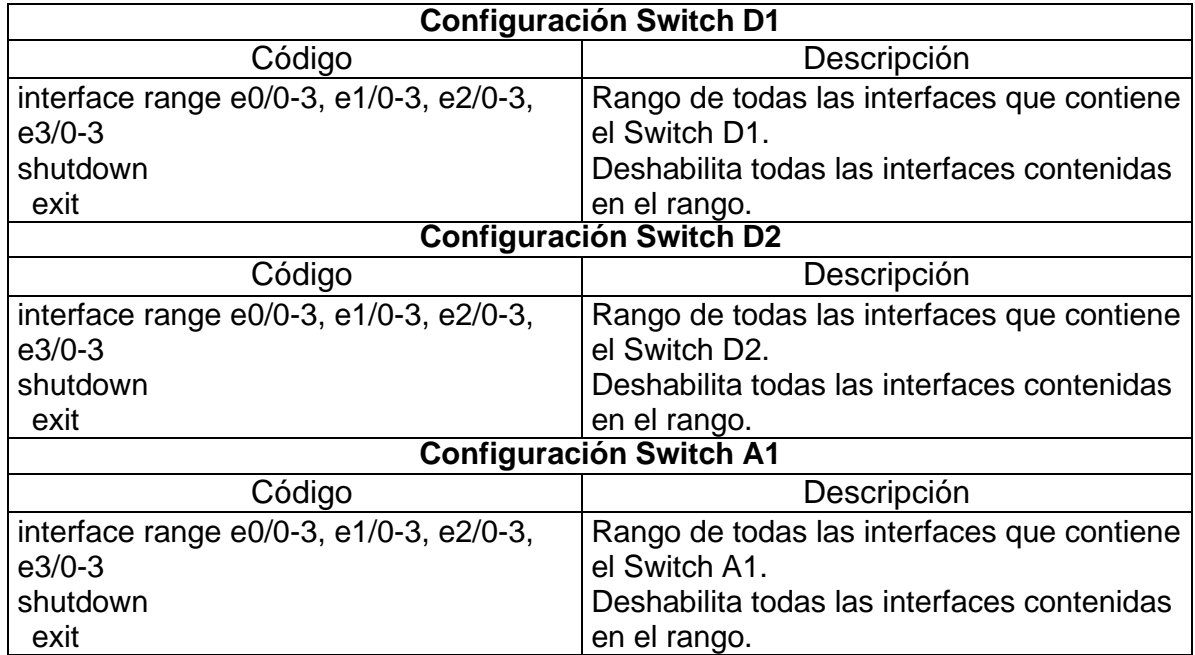

Tabla 6 Deshabilitar interfaces en los Switches.

## <span id="page-38-2"></span>**3.2 Configurar los enlaces troncales a R1 y R3 en D1 y D2.**

Tabla 7 Configuración de enlaces troncales

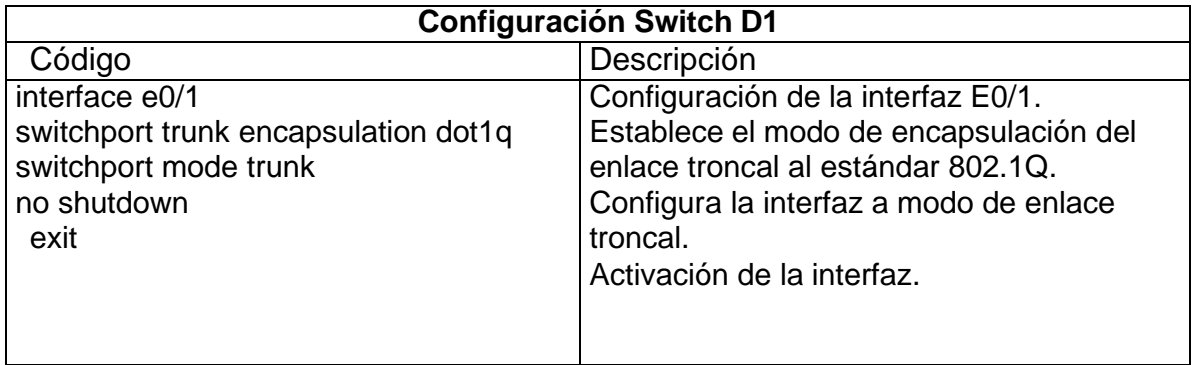

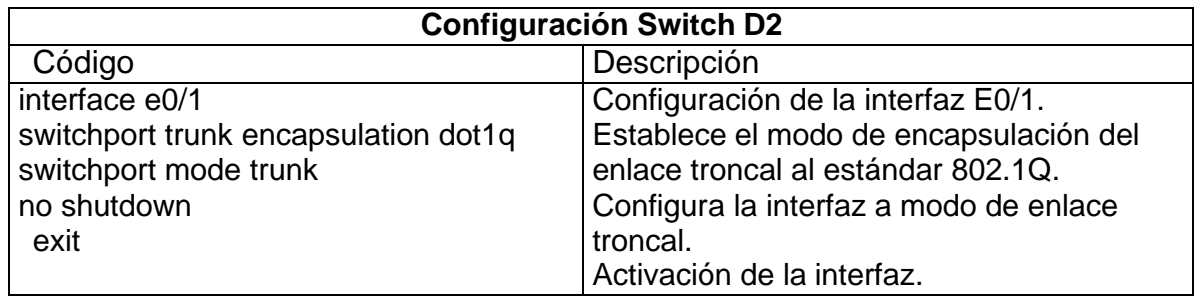

# <span id="page-39-0"></span>**3.3 Configurar el EtherChannel en D1 y A1.**

# Tabla 8 Configuración de EtherChannel.

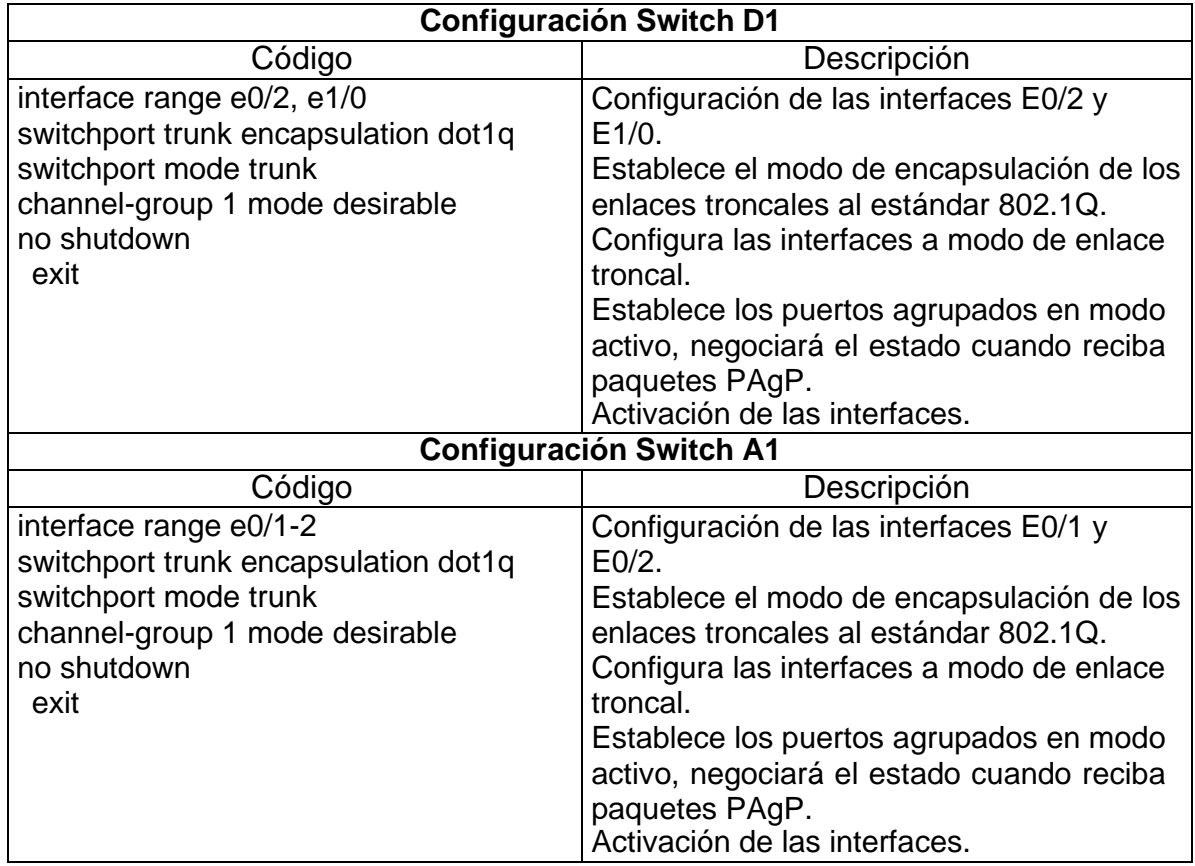

# <span id="page-40-0"></span>**3.4 Configurar puertos de acceso para PC1, PC2, PC3 y PC4 en D1, D2 y A1.**

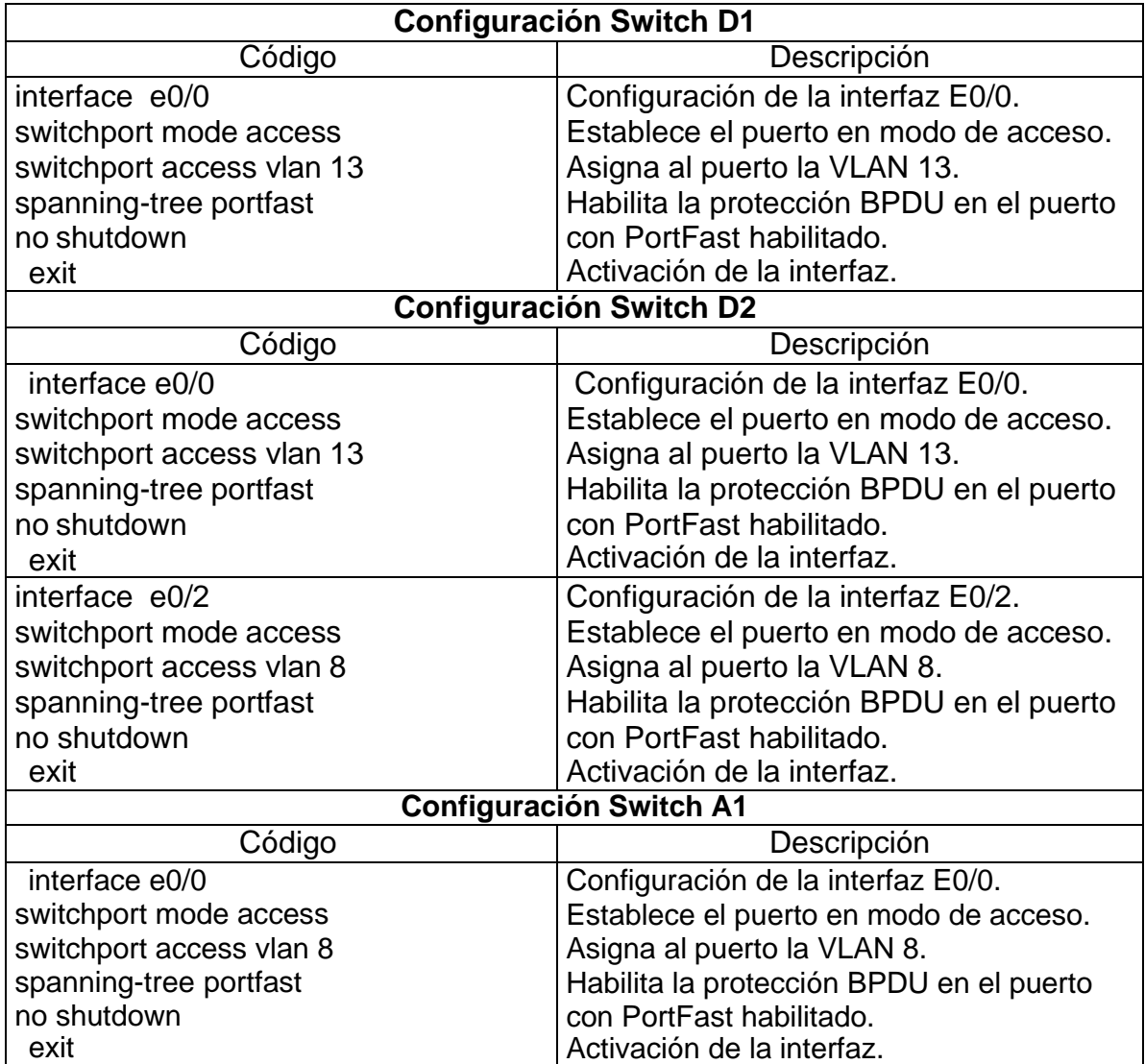

Tabla 9 Configuración de puertos de acceso.

### <span id="page-41-0"></span>**3.5 Verificación de la conectividad de PC a PC.**

Se realiza verificación de la conectividad IPv4 e IPv6 entre los PCs que pertenecen a la VRF de Usuarios Especiales.

Figura 37 Verificación de conectividad Ping IPv4 e IPv6 desde PC1 a PC2

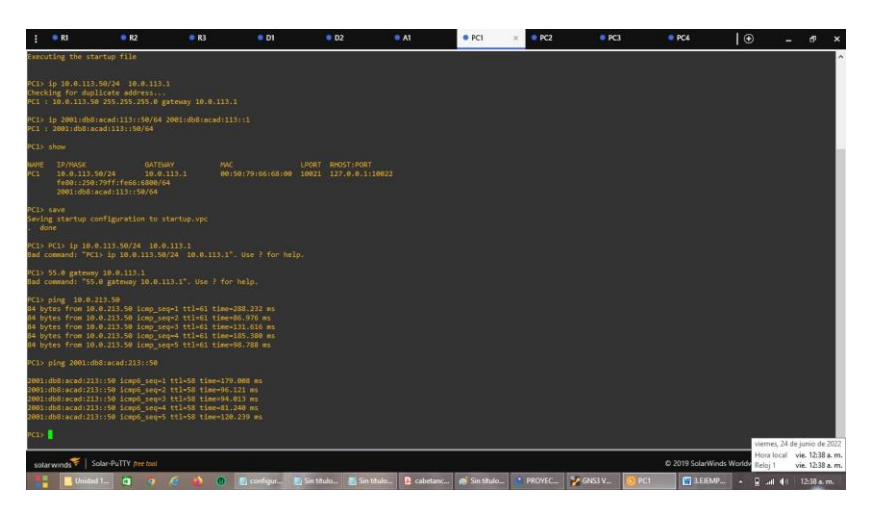

Figura 38 Verificación de conectividad Ping IPv4 e IPv6 desde PC3 a PC4

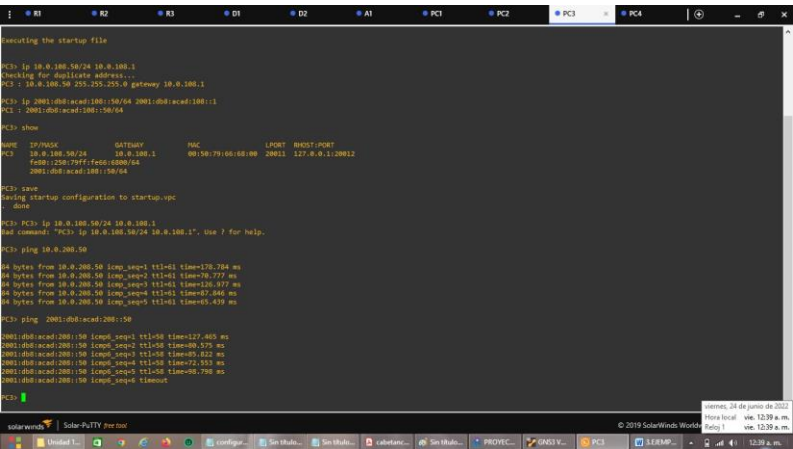

## <span id="page-42-0"></span>**Parte 4. Configurar seguridad**

En esta parte debe configurar varios mecanismos de seguridad en los dispositivos de la topología.

## <span id="page-42-1"></span>**4.1 Configuración de seguridad privilegiada en modo EXE en todos los dispositivos.**

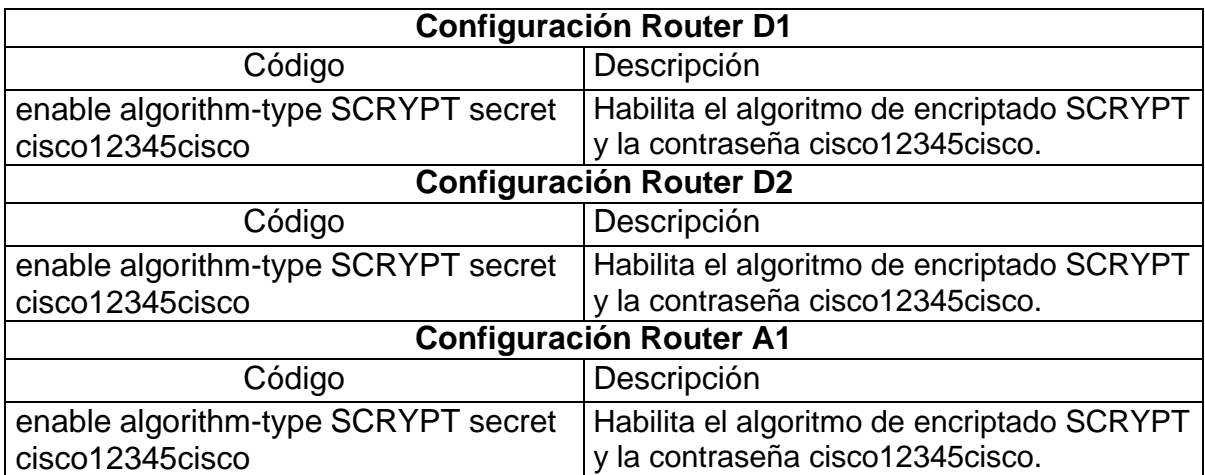

Tabla 10 Configuración secreta de habilitación.

## <span id="page-42-2"></span>**4.2 Crear una cuenta de usuario local en todos los dispositivos.**

Tabla 11 Configuración secreta de habilitación.

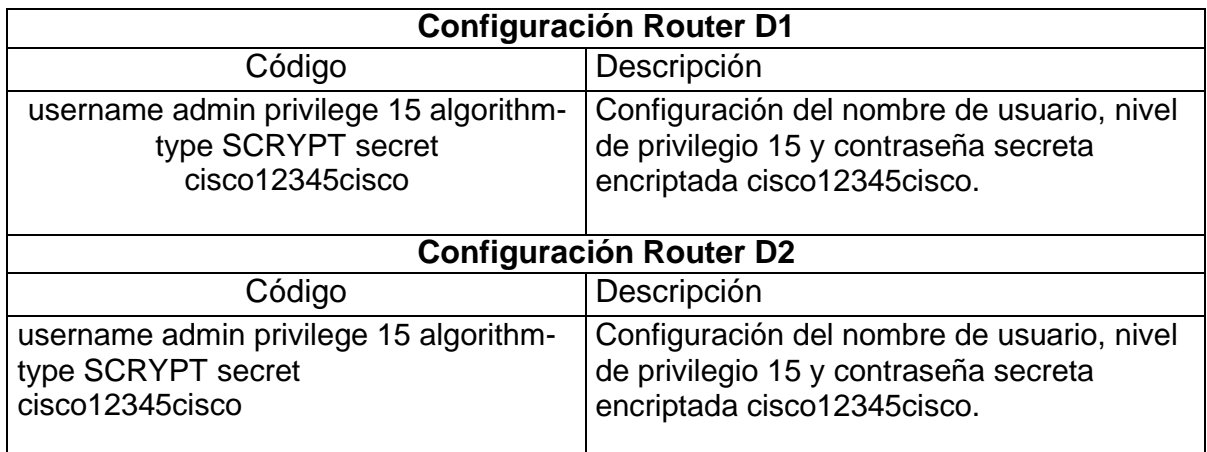

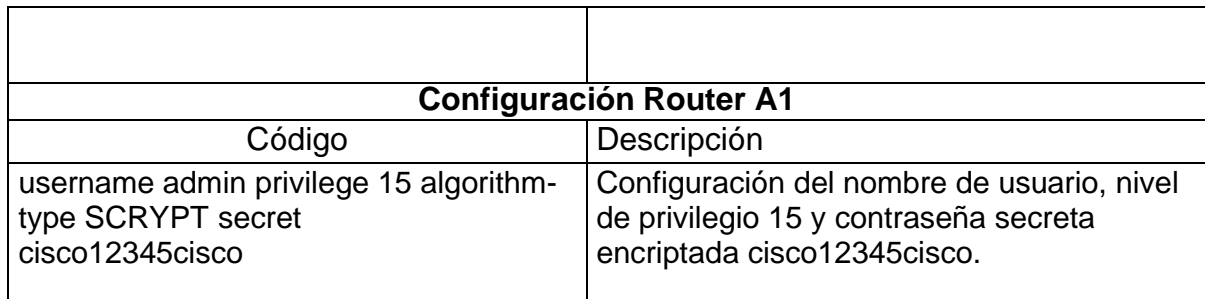

## <span id="page-43-0"></span>**4.3 Habilite la autenticación AAA en todos los dispositivos.**

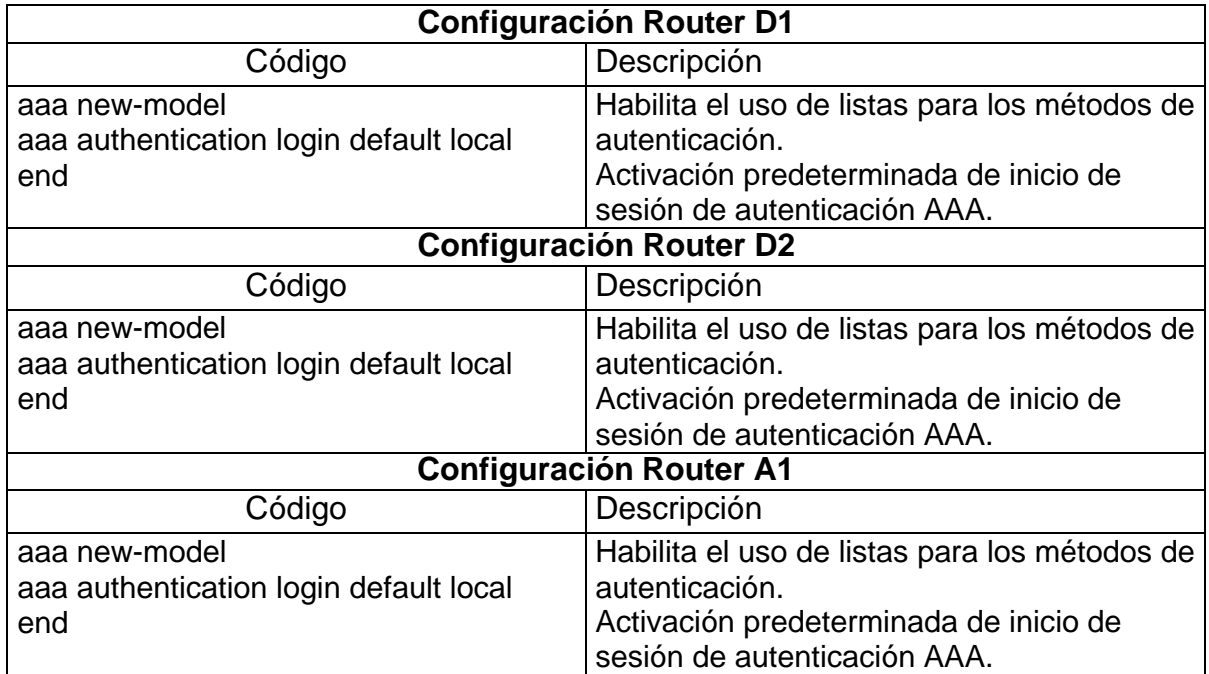

Tabla 12 Habilitar autenticación AAA.

## **Verificación del nombre de usuario y la autenticación AAA.**

Figura 39 Verificación de seguridad en Switch D1.

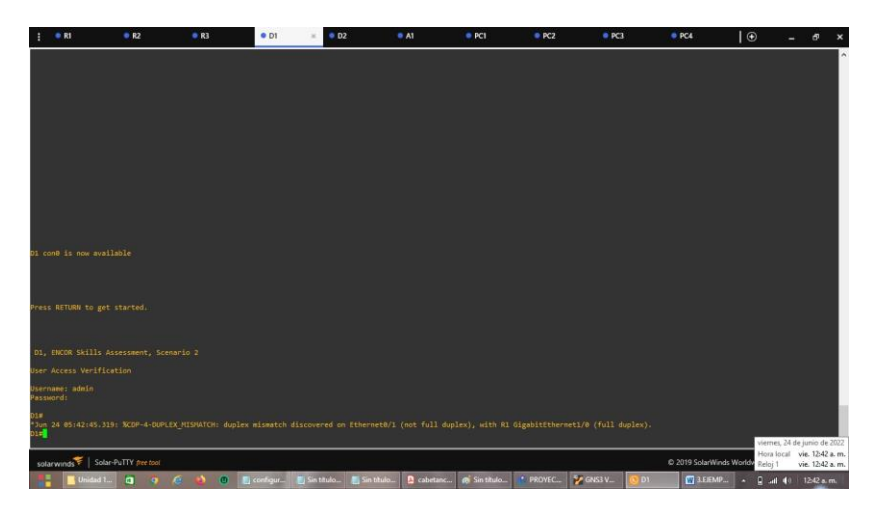

Figura 40 Verificación de seguridad en Switch D2.

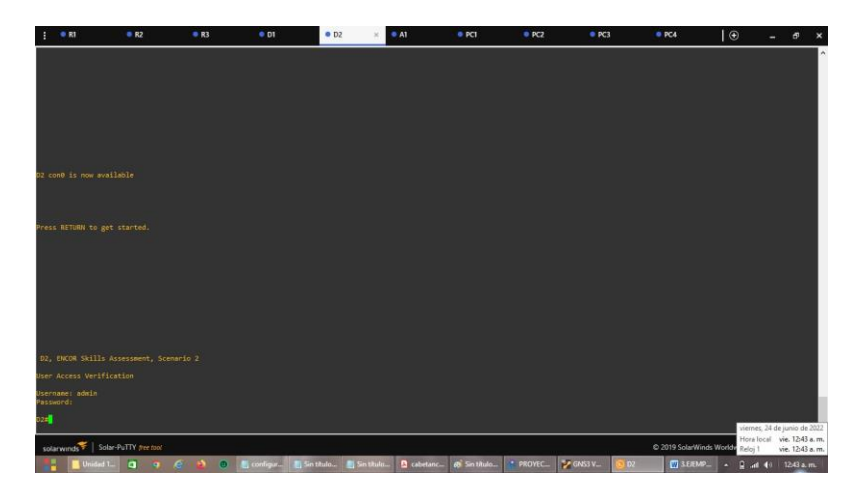

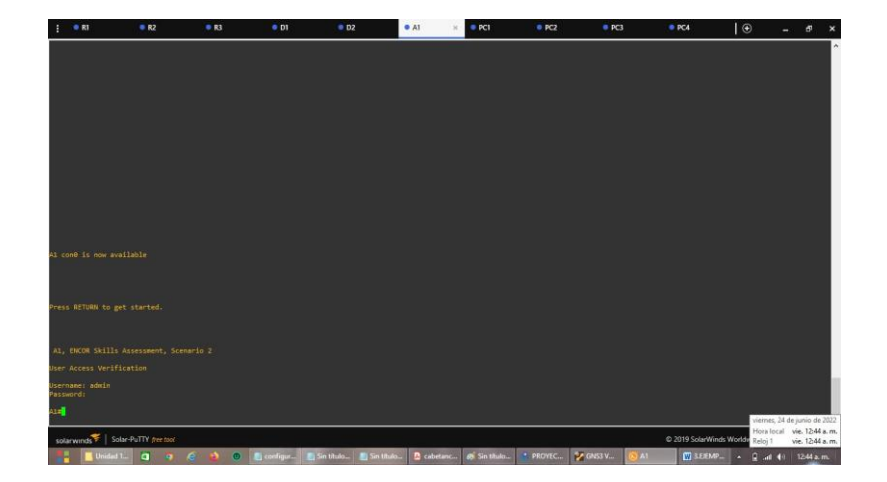

Figura 41 Verificación de seguridad en Switch A1.

#### **CONCLUSIONES**

<span id="page-46-0"></span>Con el desarrollo de la segunda parte podemos concluir que gracias a la ejecución de las redes VRF se pueden obtener variadas ventajas: Optimizar la funcionalidad de red apartando y segmentando las rutas sin utilizar múltiples routers. Y es posible mantener por separado el tráfico y el enrutamiento de diferentes clientes empleando el mismo hardware.

Con el desarrollo de las pruebas de habilidades prácticas de CCNP, se adquirieron capacidades necesarias para administrar equipos de red (como enrutadores y conmutadores), utilizar recursos y herramientas para establecer conexiones de red y resolver problemas.

Por medio de esta actividad se pudo concluir que, Para configurar un puerto de switch en un extremo de un enlace troncal, se ejecuta el comando switchport mode trunk, la interfaz cambia al modo de enlace troncal fijo. El puerto crea un trato de protocolo de enlace troncal dinámico (DTP) para cambiar el enlace en un enlace troncal, inclusive si la interfaz conectada a este no acepta el cambio. El comando switchport mode trunk es el único método que se realiza para la configuración de enlaces troncales.

Con el desarrollo de la presente actividad se puede concluir lo importantes que son los principios de enrutamiento en las telecomunicaciones con estos podemos darle seguridad a las redes.

## **BLIBLIOGRAFIA**

<span id="page-47-0"></span>Davila, L. Comunidad de CISCO. VRF (Virtual Routing and Forwarding). (2019). Recuperado de [https://community.cisco.com/t5/documentos-routing-y-switching/vrf](https://community.cisco.com/t5/documentos-routing-y-switching/vrf-virtual-routing-and-forwarding/ta-p/3406835)[virtual-routing-and-forwarding/ta-p/3406835](https://community.cisco.com/t5/documentos-routing-y-switching/vrf-virtual-routing-and-forwarding/ta-p/3406835)

De TechTarget, C. (2012, noviembre 19). Enrutamiento virtual y reenvío (VRF). ComputerWeekly.es; TechTarget. <https://www.computerweekly.com/es/definicion/Enrutamiento-virtual-y-reenvio-VRF>

EDGEWORTH, Bradley, *et al*. VLAN Trunks and EtherChannel Bundles. CCNP and CCIE Enterprise Core ENCOR 350-401. ciscopress. [en línea], 2020. Disponible en. <https://1drv.ms/b/s!AAIGg5JUgUBthk8>

Froom, R., Frahim, E. (2015). CISCO Press (Ed). Switch Fundamentals Review. Implementing Cisco IP Switched Networks (SWITCH) Foundation Learning Guide CCNP SWITCH 300-115[.https://1drv.ms/b/s!AmIJYei-](https://1drv.ms/b/s!AmIJYei-NT1IlnWR0hoMxgBNv1CJ)[NT1IlnWR0hoMxgBNv1CJ](https://1drv.ms/b/s!AmIJYei-NT1IlnWR0hoMxgBNv1CJ)

Novedad para Cisco Business: Glosario de equipos y redes básicas. (2022, 9 marzo). Cisco. [https://www.cisco.com/c/es\\_mx/support/docs/smb/routers/cisco-rv](https://www.cisco.com/c/es_mx/support/docs/smb/routers/cisco-rv-series-small-business-routers/kmgmt-1080-New-to-Cisco-Business-General-Glossary.html#interface)[series-small-business-routers/kmgmt-1080-New-to-Cisco-Business-General-](https://www.cisco.com/c/es_mx/support/docs/smb/routers/cisco-rv-series-small-business-routers/kmgmt-1080-New-to-Cisco-Business-General-Glossary.html#interface)[Glossary.html#interface](https://www.cisco.com/c/es_mx/support/docs/smb/routers/cisco-rv-series-small-business-routers/kmgmt-1080-New-to-Cisco-Business-General-Glossary.html#interface)

*Novedad para Cisco Business: Glosario de equipos y redes básicas*. (2022b, marzo 9). Cisco. [https://www.cisco.com/c/es\\_mx/support/docs/smb/routers/cisco](https://www.cisco.com/c/es_mx/support/docs/smb/routers/cisco-rv-series-small-business-routers/kmgmt-1080-New-to-Cisco-Business-General-Glossary.html#switch)[rv-series-small-business-routers/kmgmt-1080-New-to-Cisco-Business-General-](https://www.cisco.com/c/es_mx/support/docs/smb/routers/cisco-rv-series-small-business-routers/kmgmt-1080-New-to-Cisco-Business-General-Glossary.html#switch)[Glossary.html#switch](https://www.cisco.com/c/es_mx/support/docs/smb/routers/cisco-rv-series-small-business-routers/kmgmt-1080-New-to-Cisco-Business-General-Glossary.html#switch)

UNAD, Configuración de Switches y Routers. [OVA], 2020. Disponible en <https://1drv.ms/u/s!AmIJYei-NT1IhgL9QChD1m9EuGqC>

UNAD, (2015). Switch CISCO -Procedimientos de instalación y configuración del IOS [OVA]. <https://1drv.ms/u/s!AmIJYei-NT1IlyYRohwtwPUV64dg>